# Home Charger User Guide App Autel Charge

2022.04

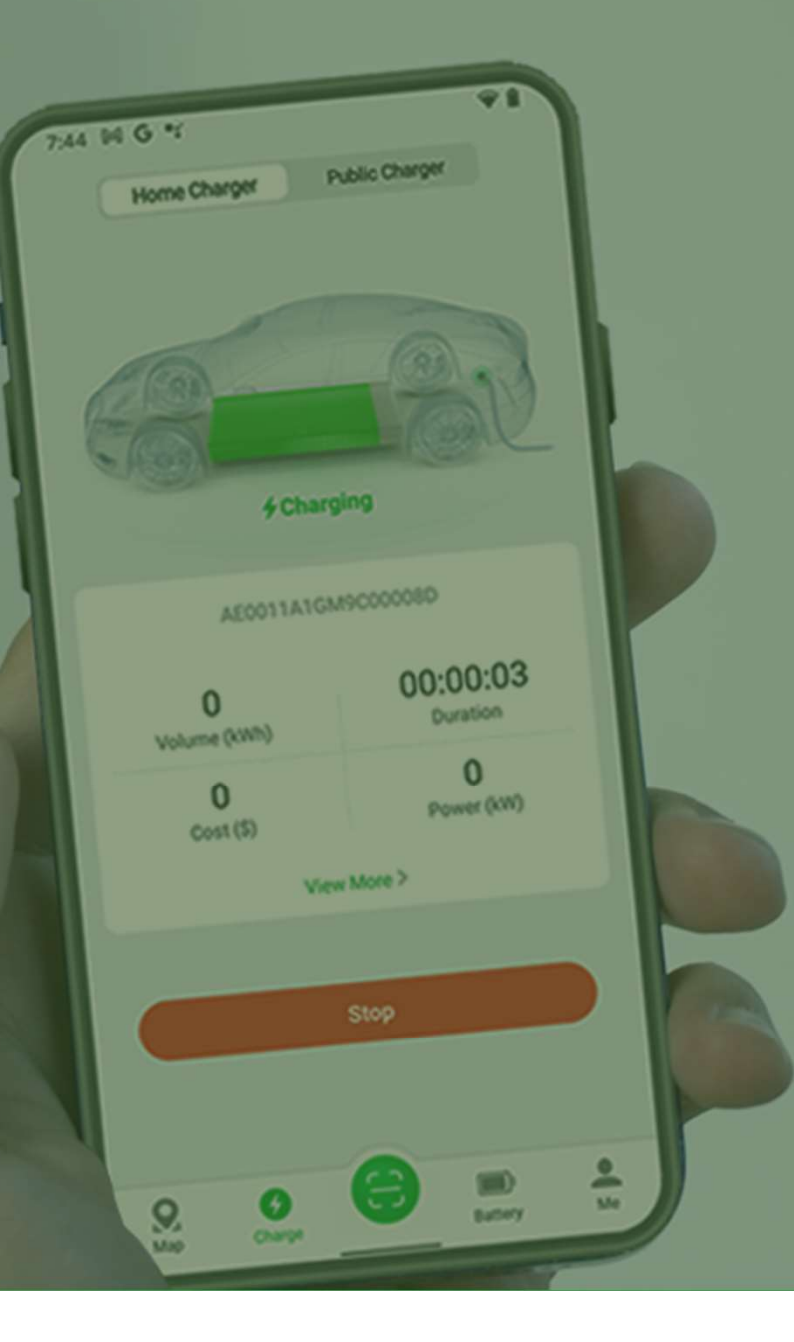

### Autel Charge APP Overview

The Autel Charge APP Overview<br>The Autel Charge app allows you to track, manage, and optimize EV charging. The app also allows you to start, stop, and schedule charging<br>And Below Charging<br>And Below Charging remotely.

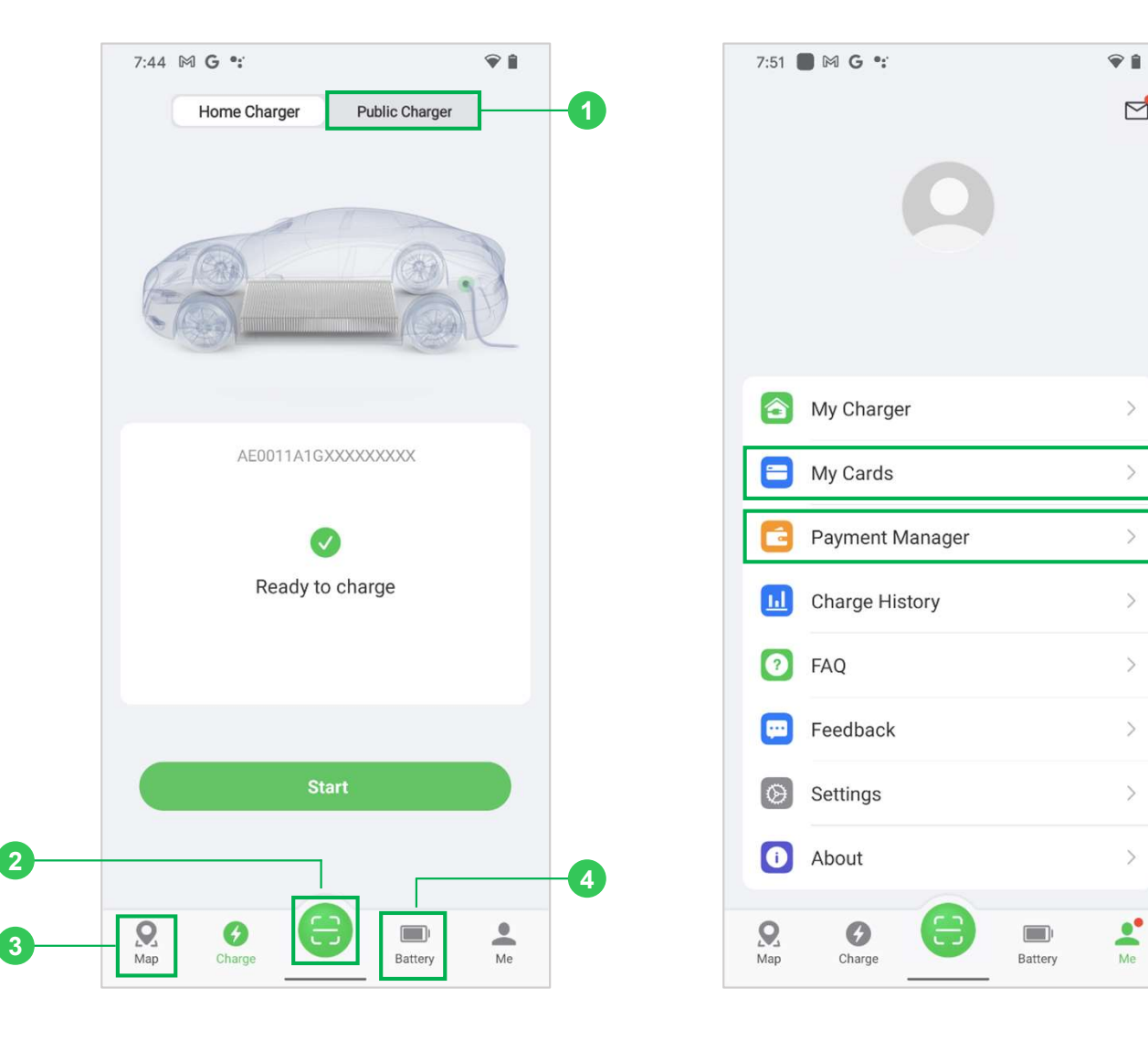

<sup>6</sup> NOTE: This user manual is only applicable to customers of the Home Charger. The screens or functions marked on the left (1- 6) are only applicable to the users of the Public Charger. These contents will be placed in the instruction manual of the Public Charger, which will not be introduced in this manual.

 $\overline{5}$  , the same state of  $\overline{5}$ 

### **Contents**

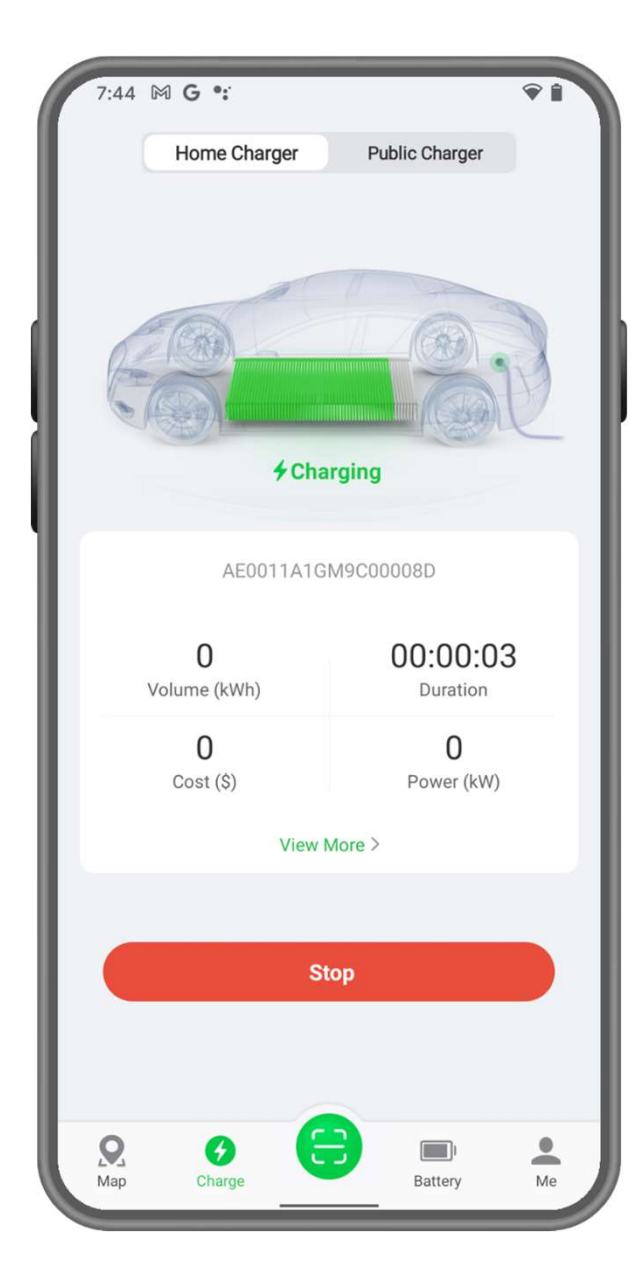

#### 1、General Procedures

- 1.1 Download the app
- 1.2 Log in
- 1.3 Link the Charger
- 1.4 Connect the Charger
- 1.5 Set up before Charging
- 1.6 Start Charging
- 1.7 Stop Charging

#### 2、Charge Screen

#### 3、Me Screen

- 3.1 Message
- 3.2 User Info
- 3.3 My Charger
- 3.4 Charge History
- 3.5 Feedback & FAQ
- 3.6 Settings
- 3.7 About

### 1.1 Download the App

The Autel Charge app is available for both iOS and Android mobile devices.

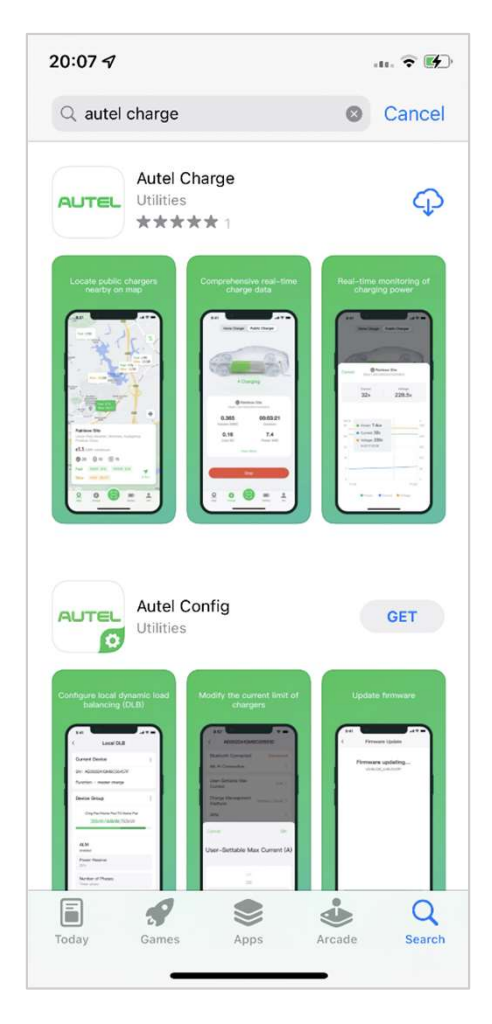

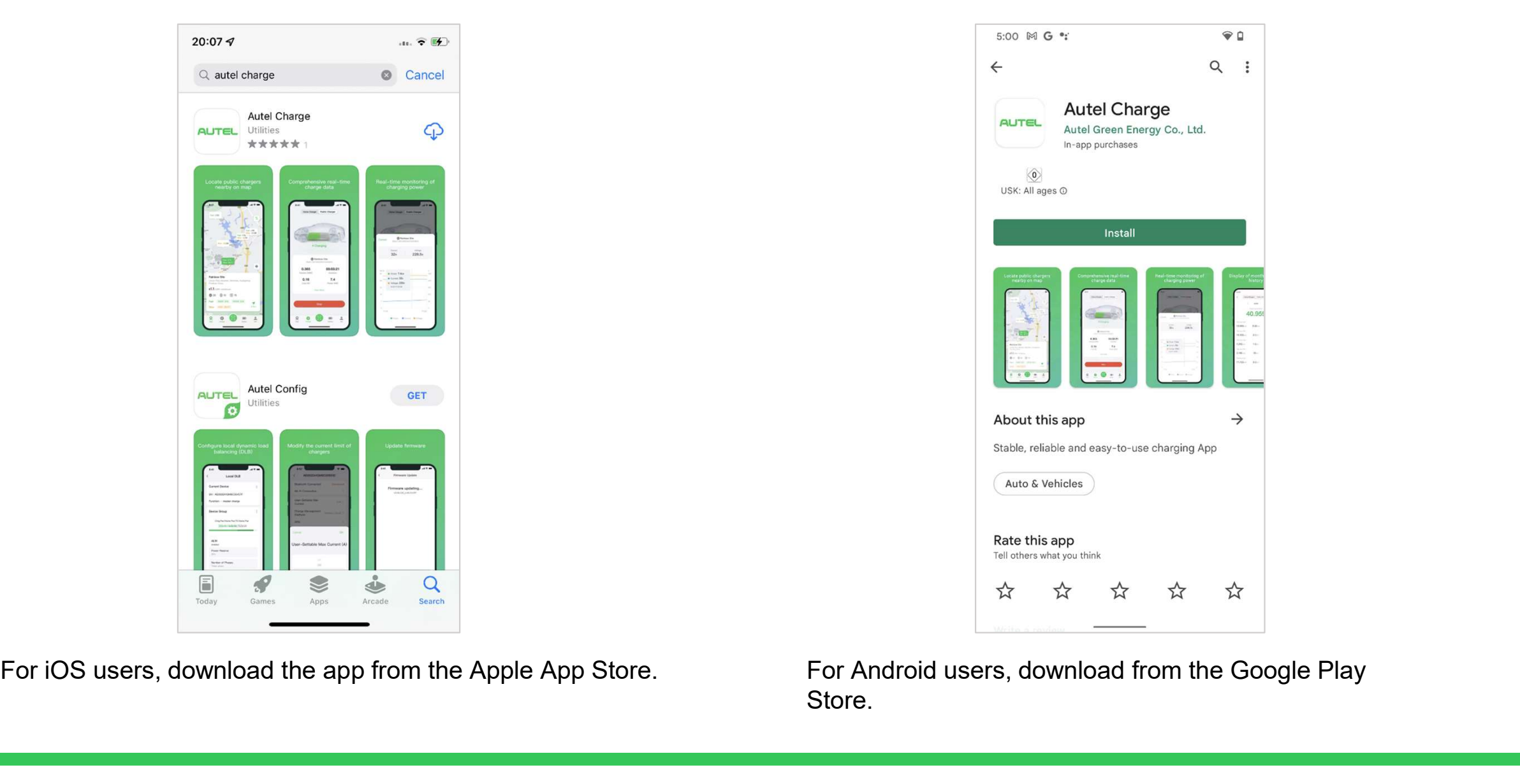

Store.

### 1.2 Log in

Open the Autel Charge app on your mobile device, and log in with your phone number or email. If you do not yet have an account, register with your phone number first.

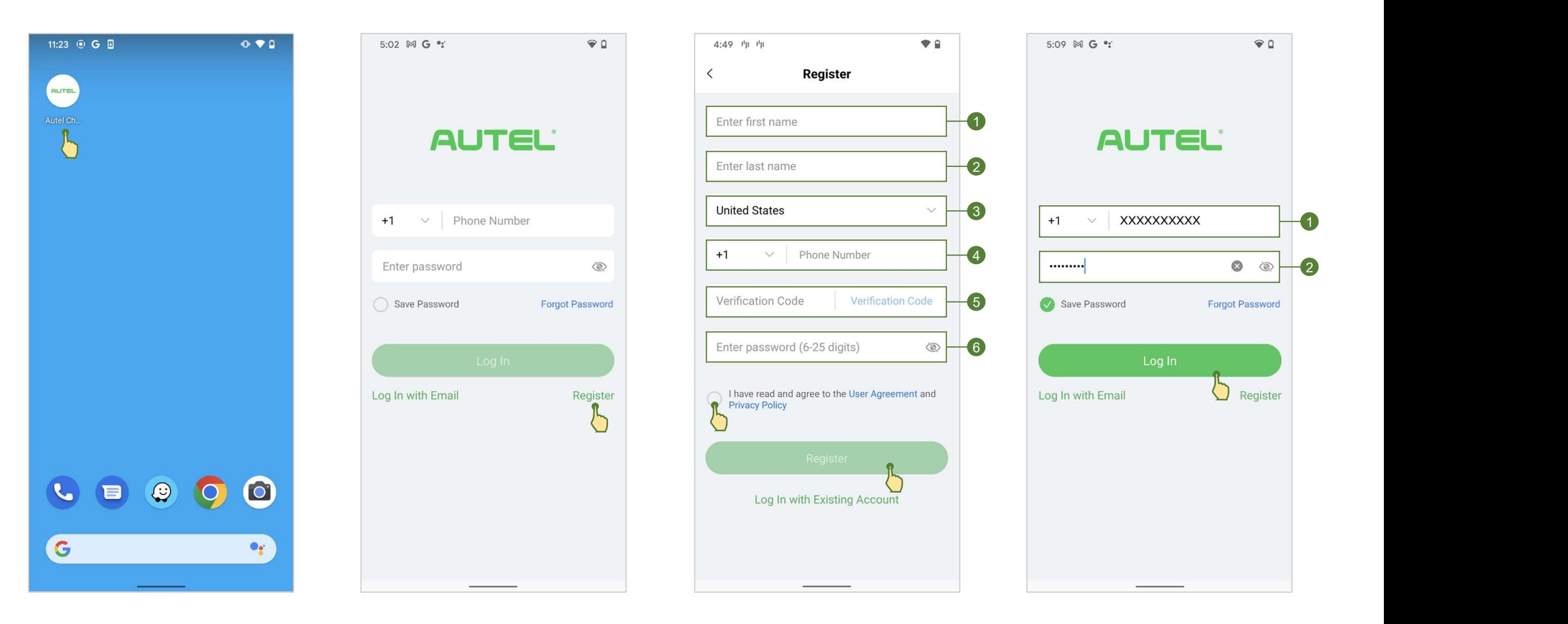

### 1.3 Link the Charger

To link the charger, scan the QR code or enter SN+PIN code on the Quick Reference Guide.

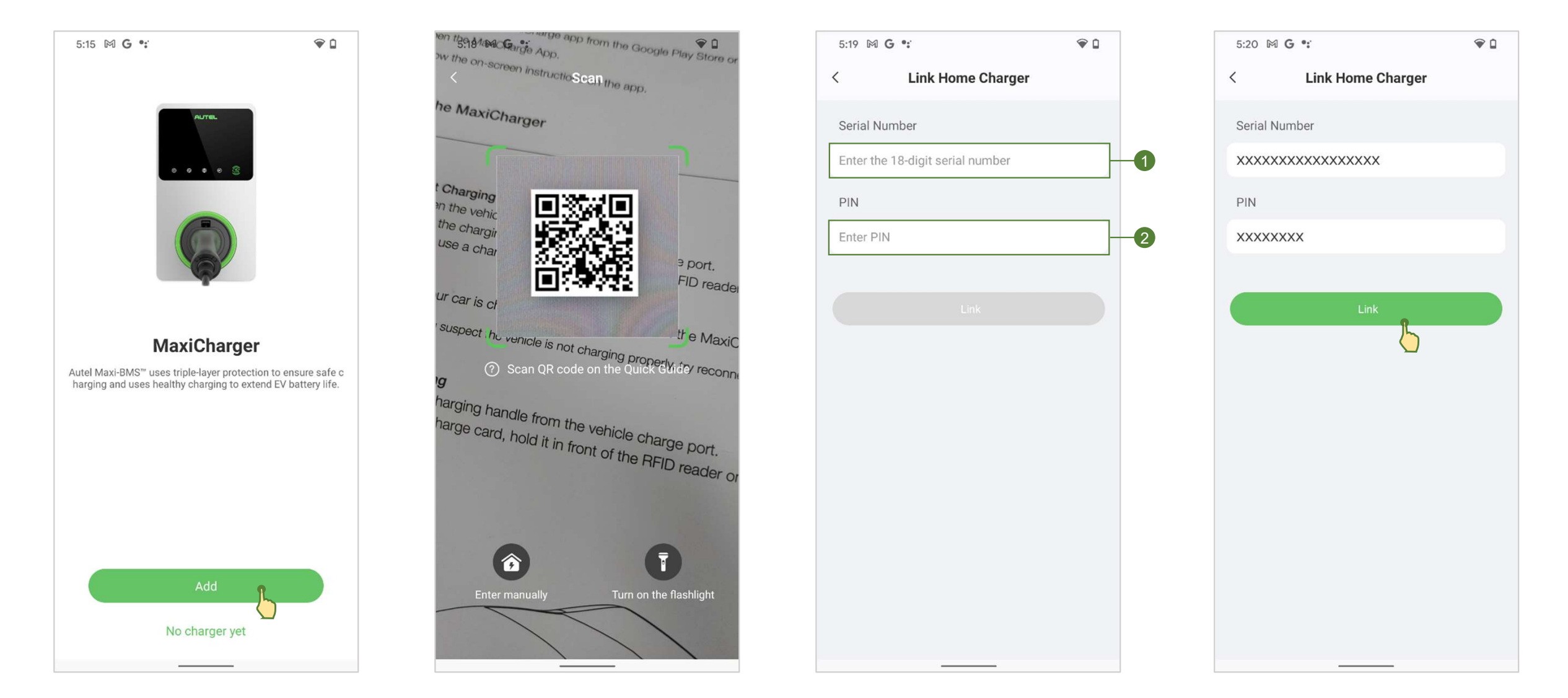

### 1.4 Connect the Charger

You can use any of the following options to connect your charger:

- a) Via Bluetooth.
- b) Via Wi-Fi, or LAN.

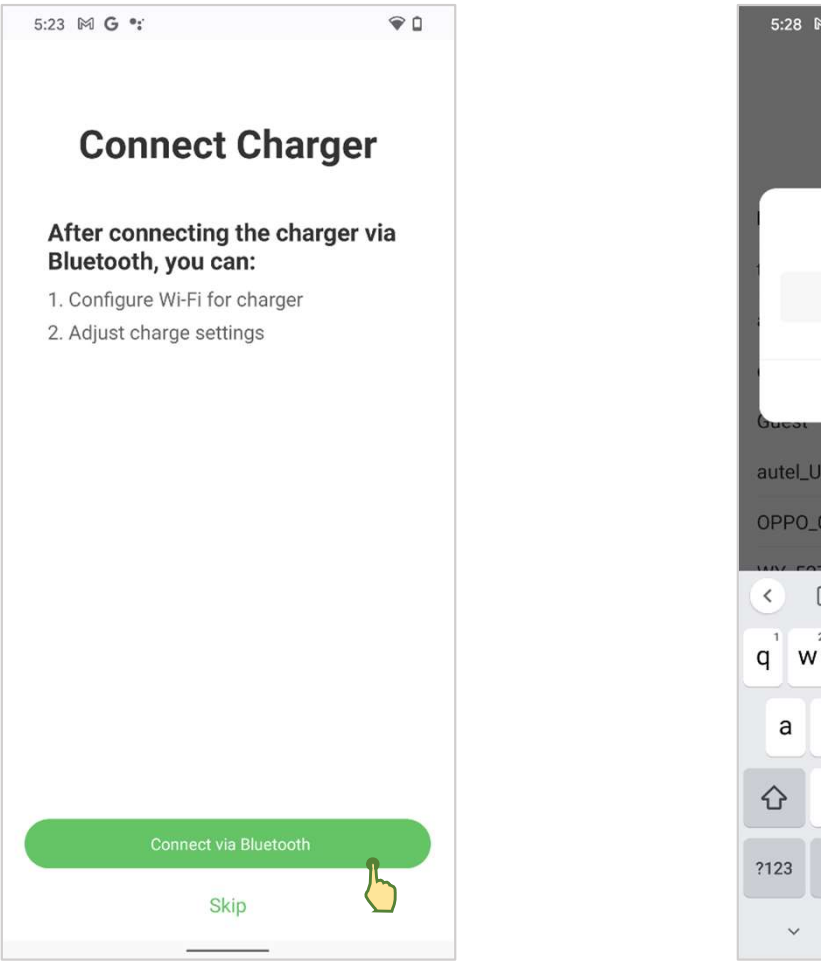

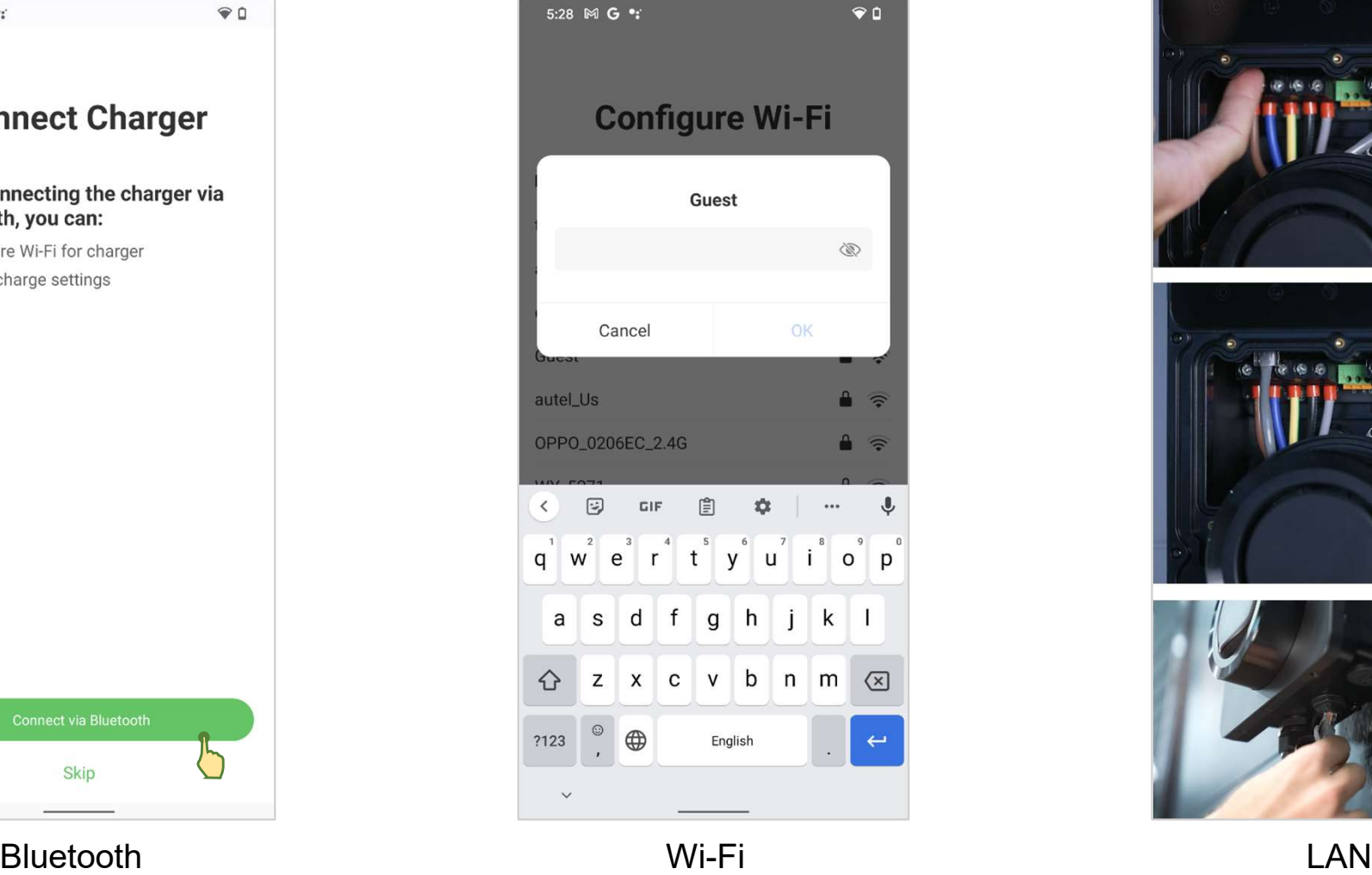

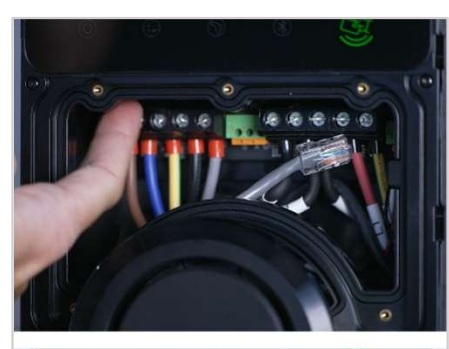

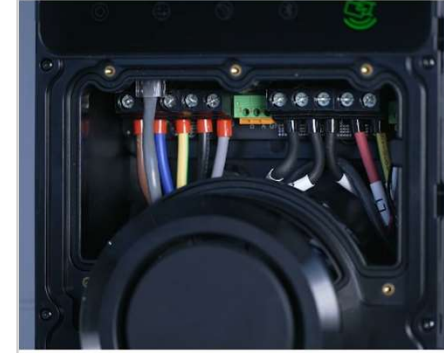

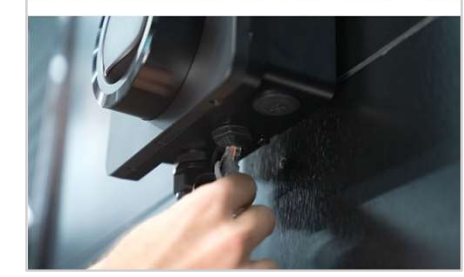

#### NOTE:

- 1. Make sure that Bluetooth is enabled on your mobile device in order to properly connect the<br>1. Make sure that Bluetooth is enabled on your mobile device in order to properly connect the<br>2. The PEID cards in the package a charger.
- **EXECUTE:**<br>2. The RFID cards in the package are linked on your mobile device in order to properly connect the<br>2. The RFID cards in the package are linked to the charger by default. (If the cards are not linked,<br>2. If the p please link them yourself according to the follow-up instructions) 3. It the power supply is suddenly interrupted, the charger will not be cut off immediately, and the power supply is suddenly interrupted, the charger will not be cut off immediately, and the charger supply is suddenly int NOTE:<br>
1. Make sure that Bluetooth is enabled on your mobile device in order to properly connect the<br>
charger.<br>
2. The RFID cards in the package are linked to the charger by default. (If the cards are not linked,<br>
please l
- data can be still saved on it.
- some vehicle manufacturers have restrictions on restarting.

a) Set the charge current limit (in amps)

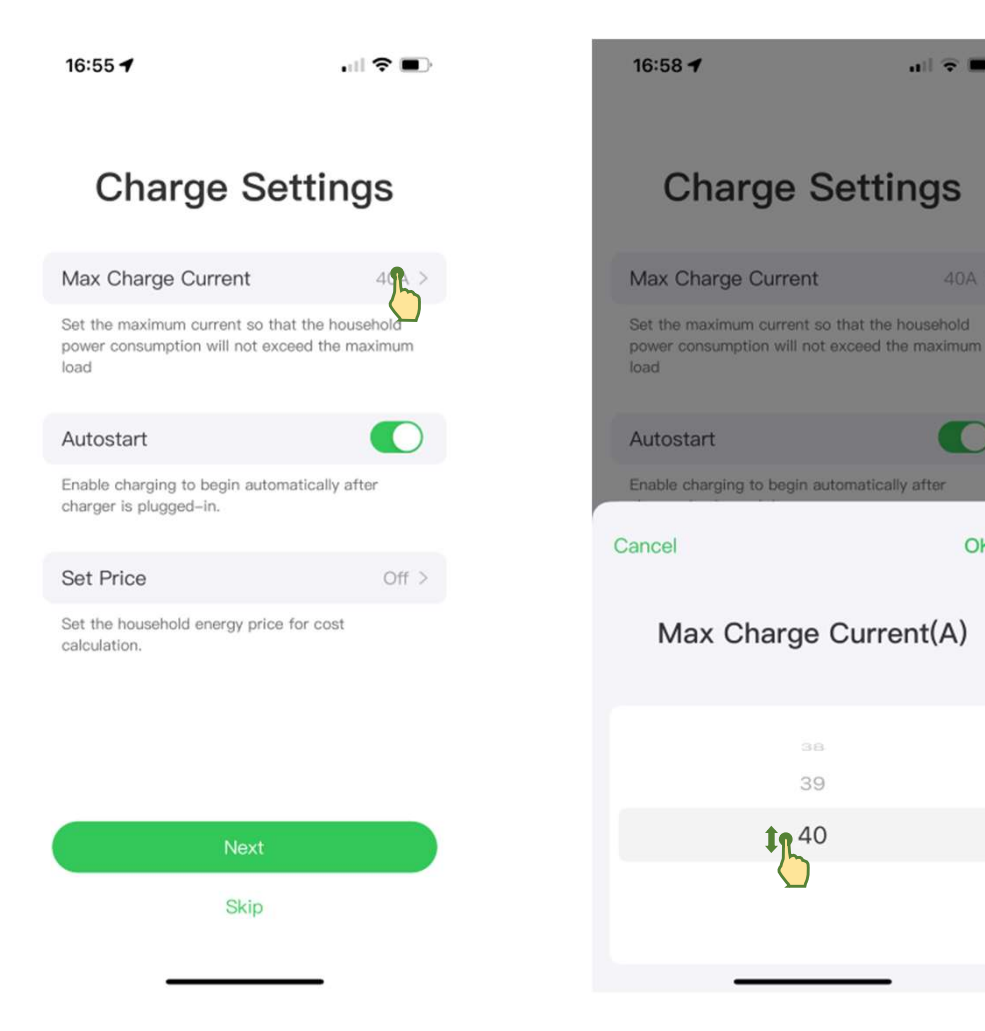

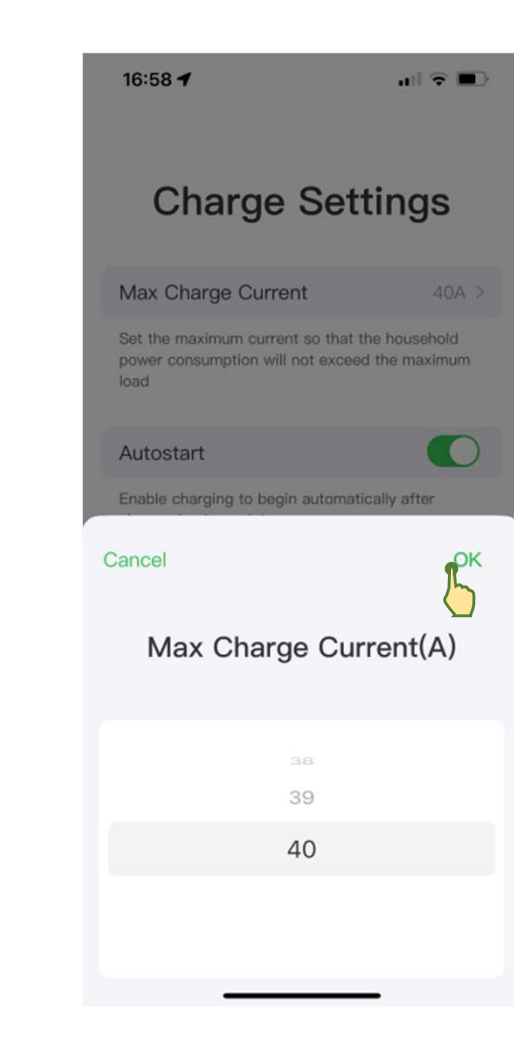

 $m \approx 1$ 

 $\bigcirc$ 

OK

38

39

**in 40** 

#### b) Enable / disable the AutoStart function

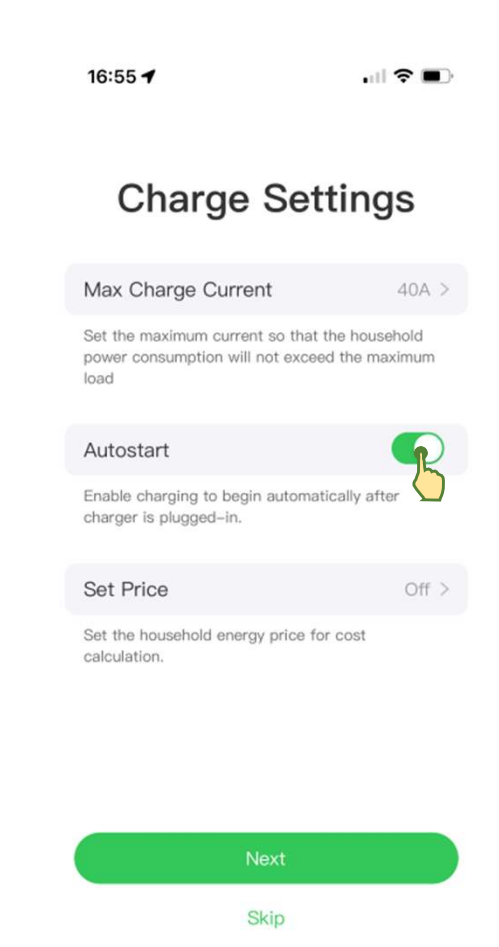

c) Set charging price (This step can be omitted on the Home Charger, which is for user reference only. )

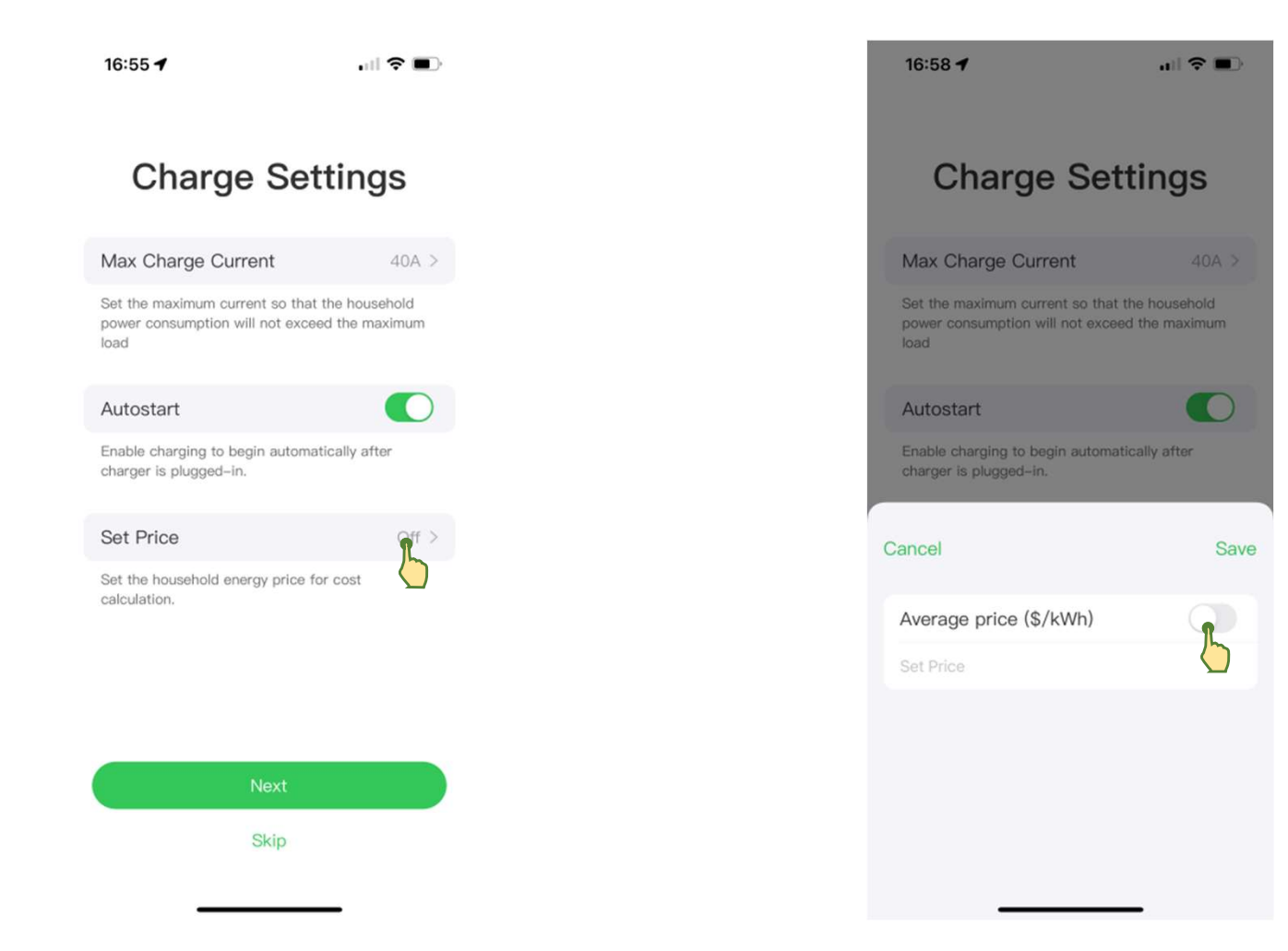

#### d) Other settings

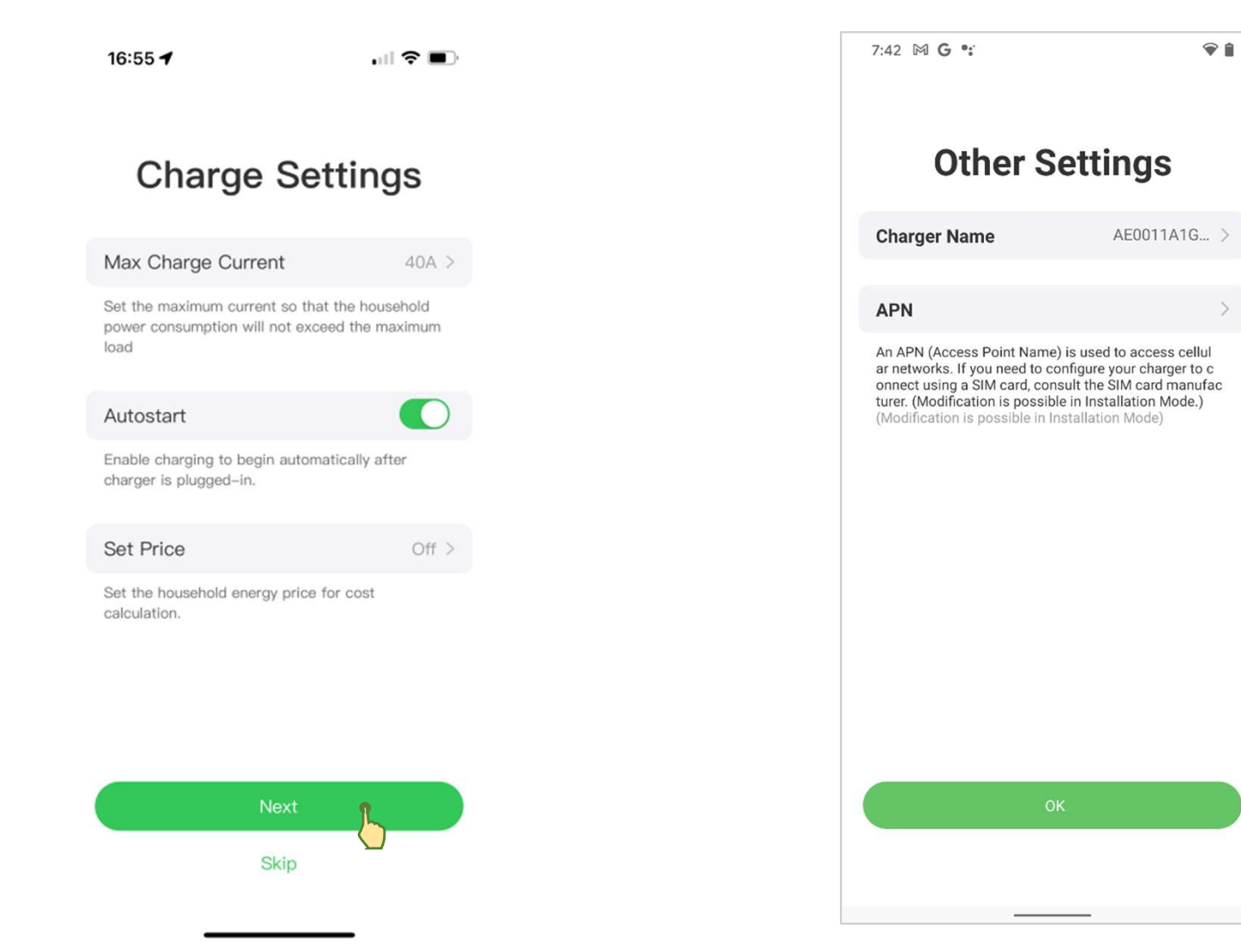

### 1.6 Start Charging

1. Remove the charging handle from the holster and insert it into the charge port on your EV to start the charge if the AutoStart function is enabled and no schedule is set (default).

2. There are three other options to start a charge session if the AutoStart function is disabled

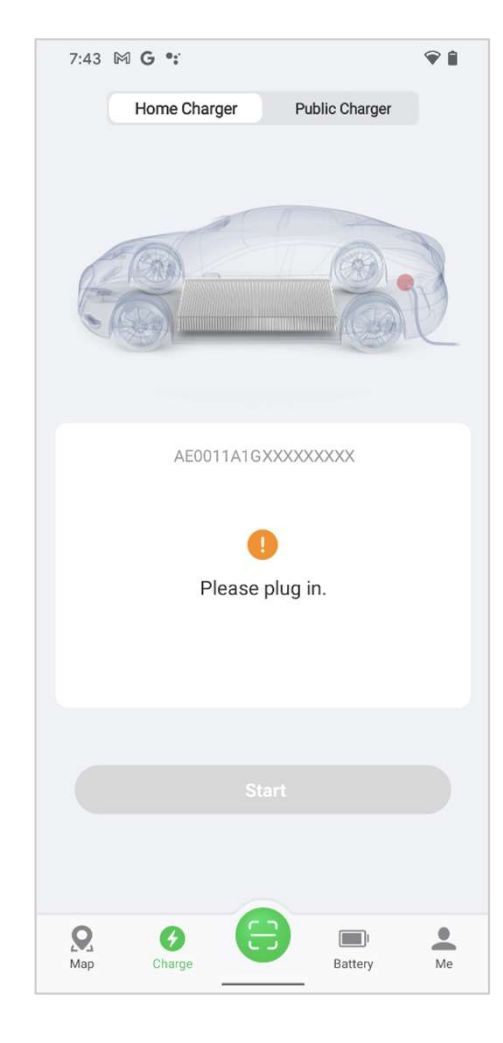

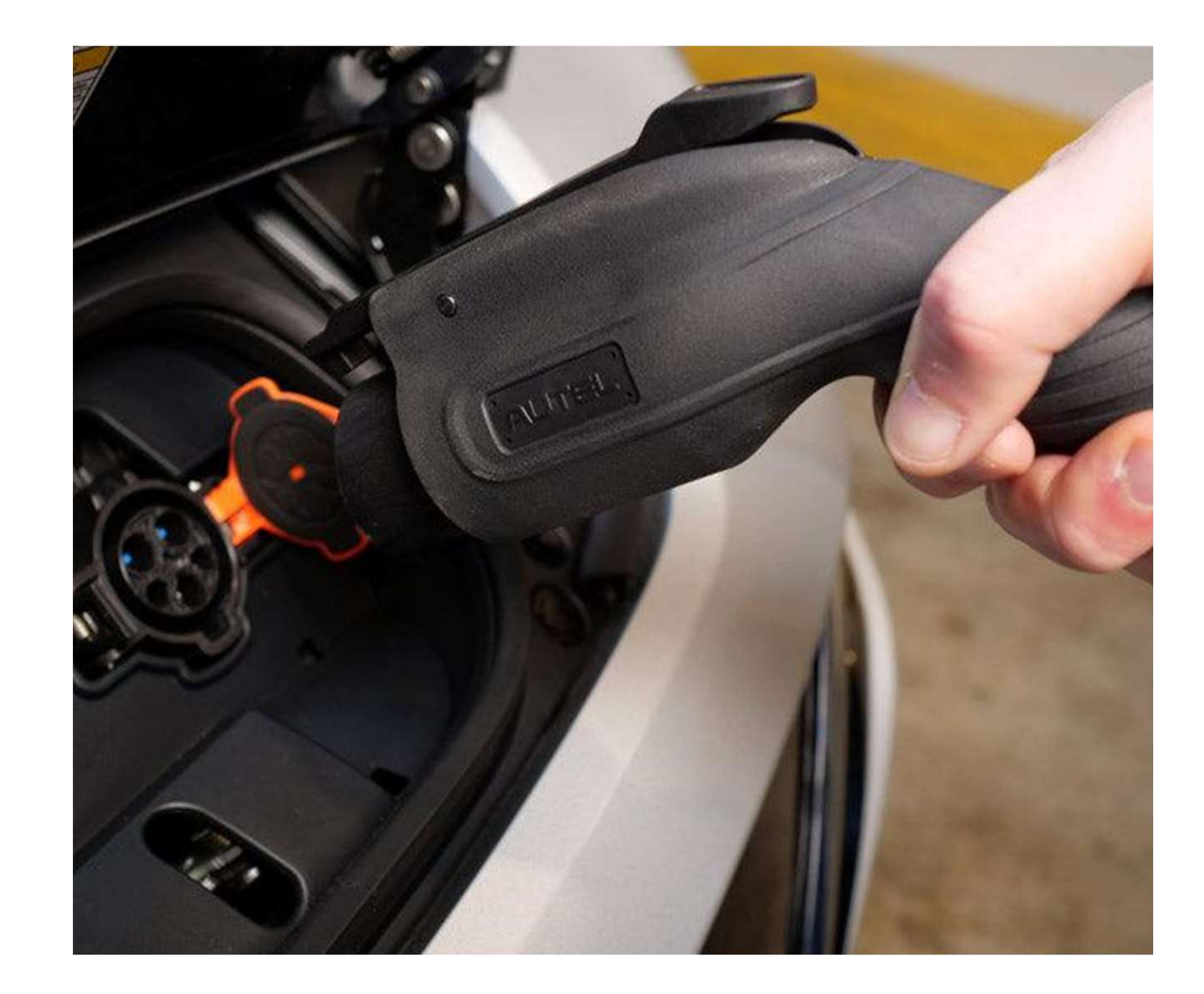

### 1.6 Start Charging

a) Tap Start on the Charge screen to start a charge session and the Charge screen will display the second image.

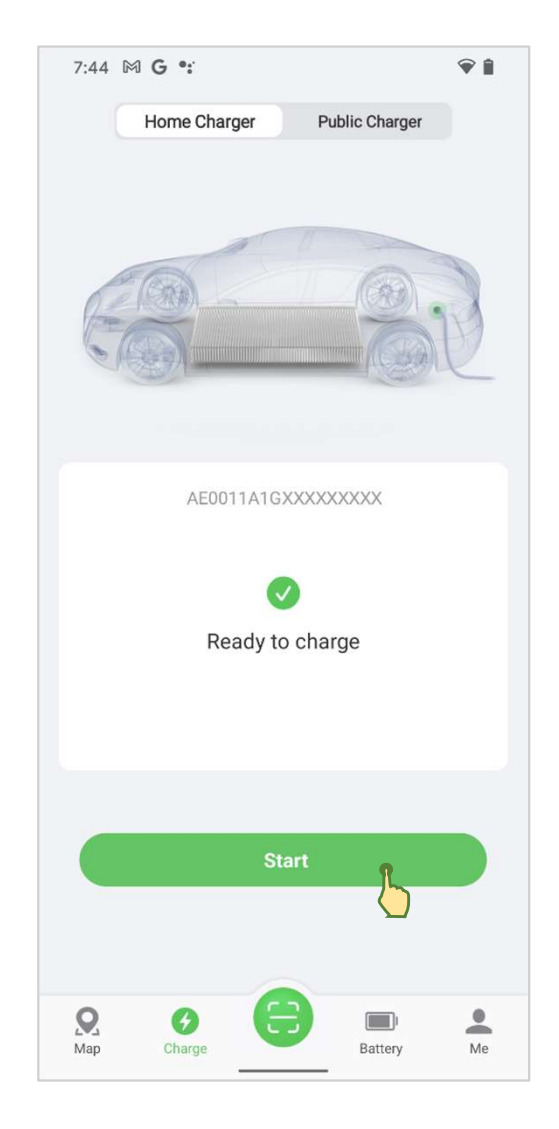

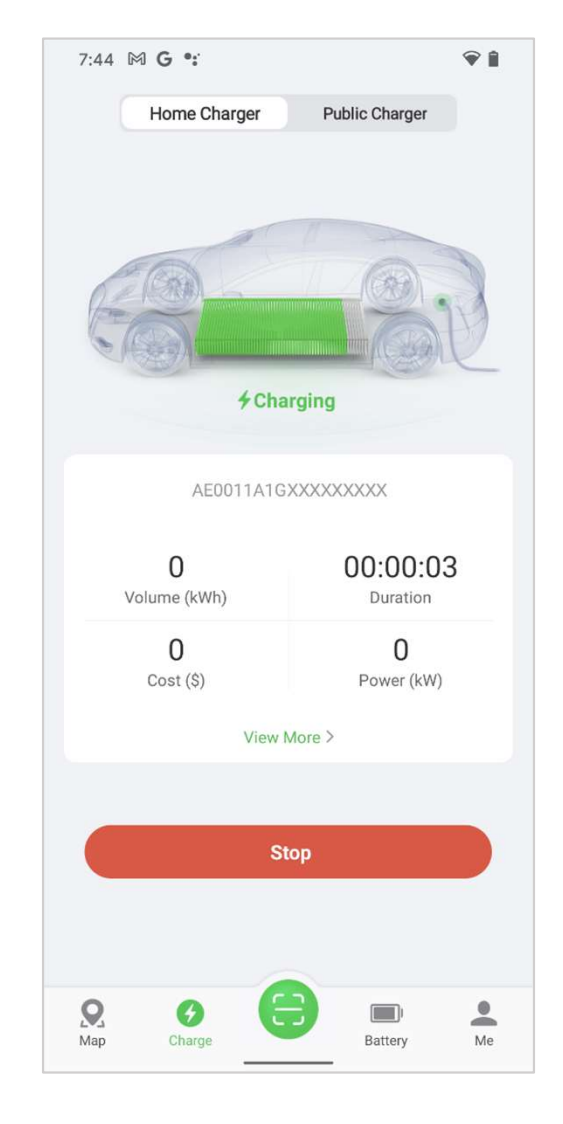

### 1.6 Start Charging

b) Or you can tap your RFID card on the RFID reader.

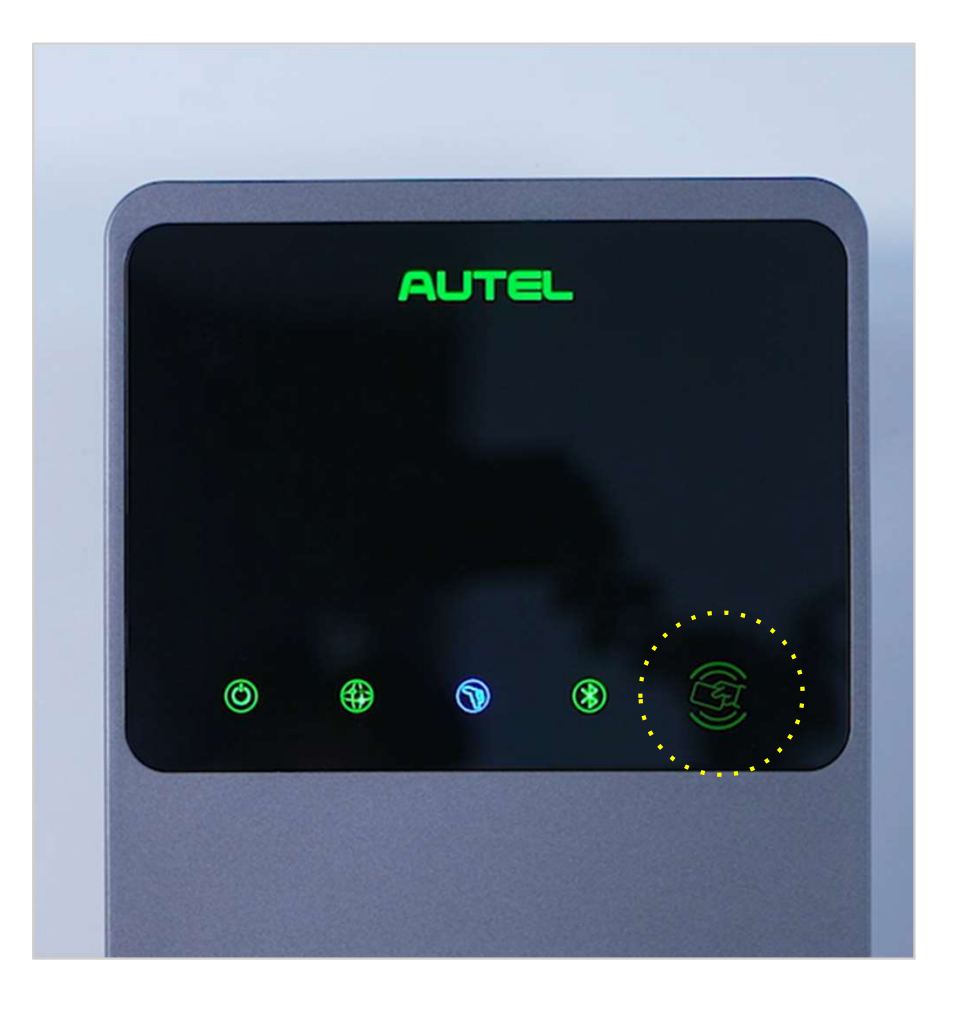

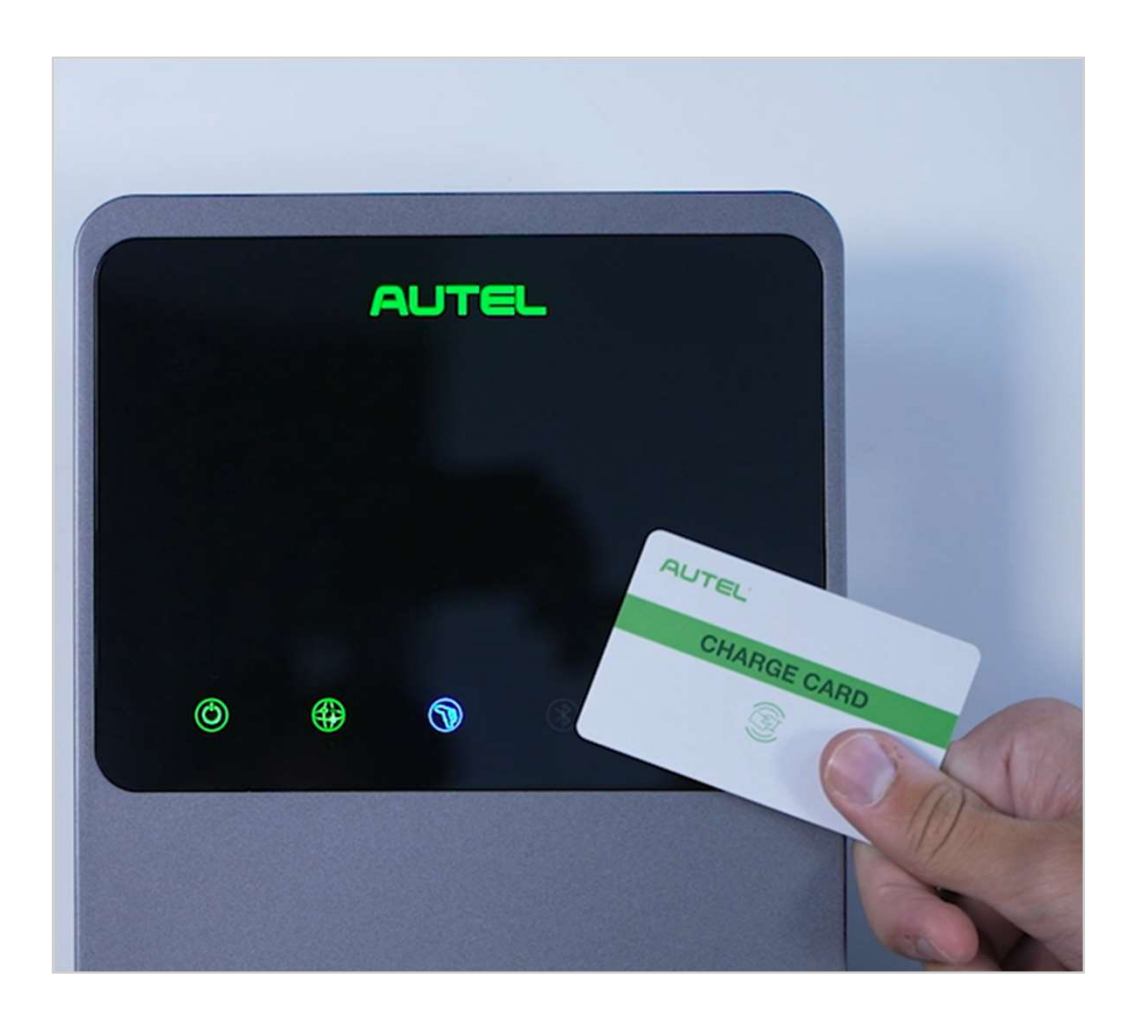

c) If you have set a charging schedule in the Autel Charge app, the charger will initiate a charge session automatically as scheduled. (Scheduled charging scenario.)

#### NOTE:

Ensure your EV is charging. The charging LED on the charger should be flashing green.

If you suspect the vehicle is not charging properly, try reconnecting the charge cable or contact customer service.

### 1.7 Stop Charging

- 1. To stop charging, you can choose any of the following four options:
	- a) Unplug the charging gun from the vehicle
	- b) Tap Stop on the app Charge screen to end a charge session and the Charge screen will display the second image.
	- c) End the charge session by tapping your RFID card on the RFID reader again.
	- d) Wait for the charge session to end and no further actions are required. (scheduled charging or AutoStart scenario)

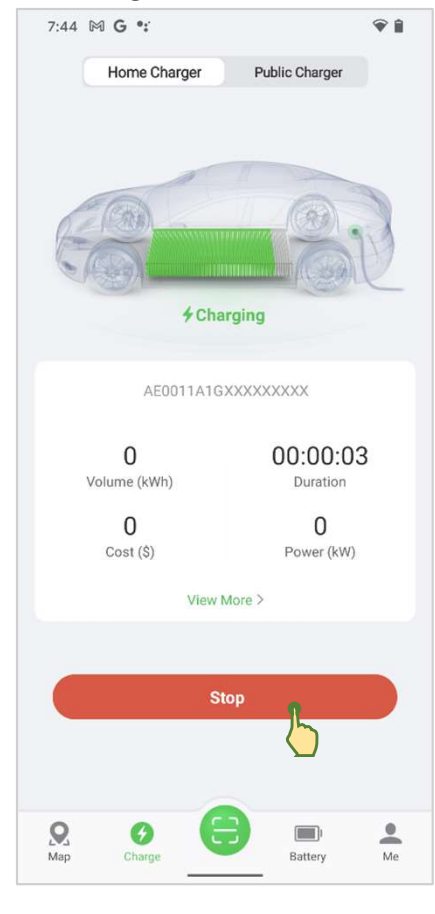

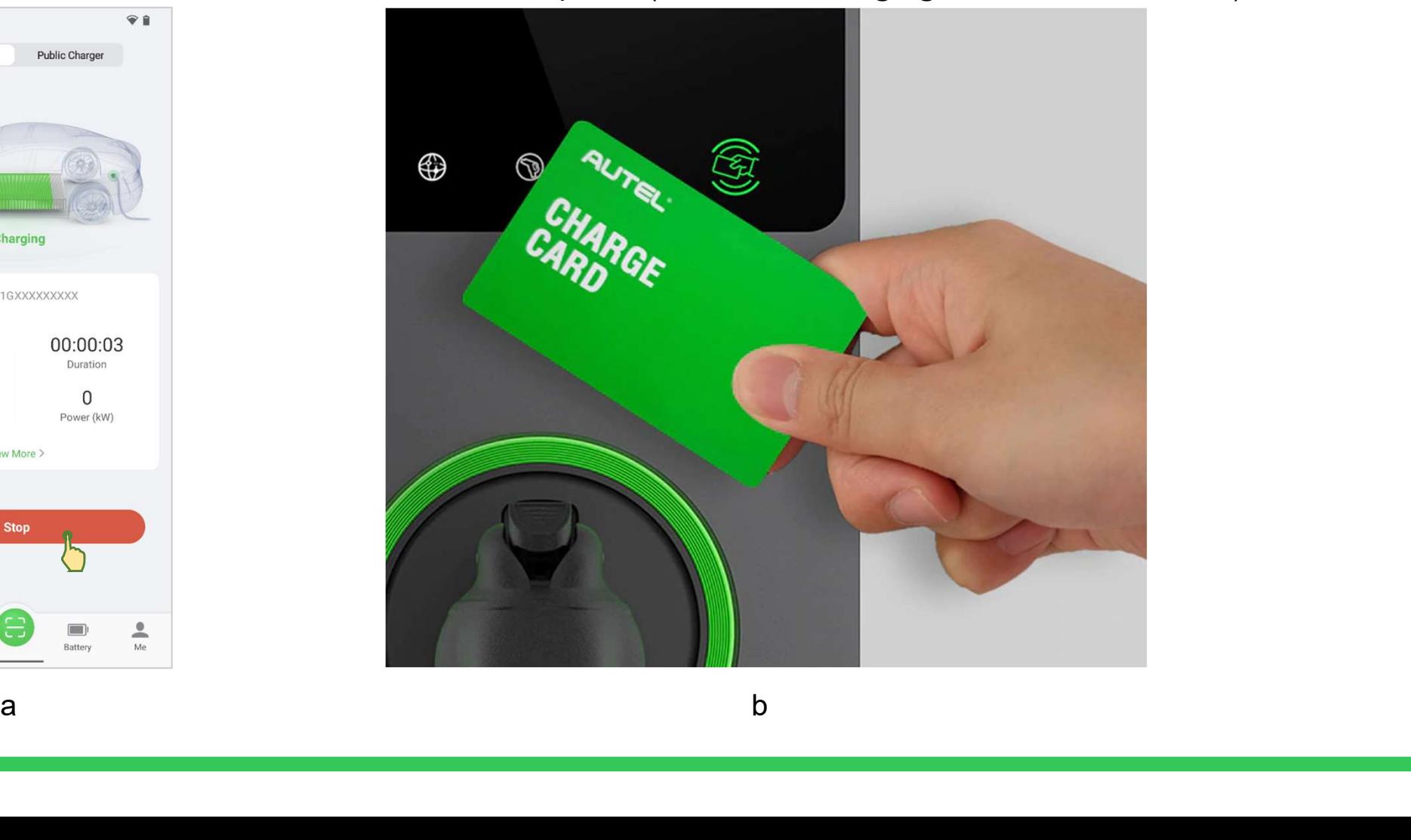

### 1.7 Stop Charging

2. Remove the charging handle from the vehicle charge port and return it to the charger holster.

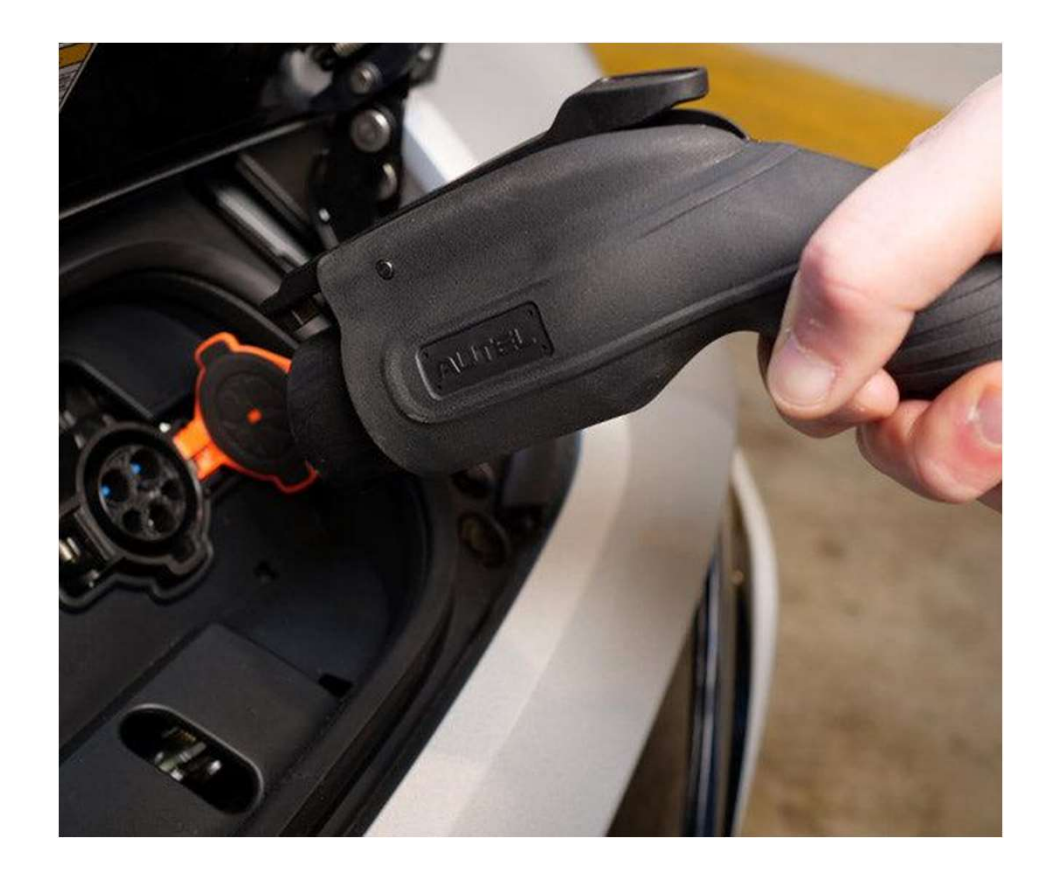

Before starting charging, the app Charge screen will display the first or the second image. Once your EV starts charging, the Charge screen will display the third image.

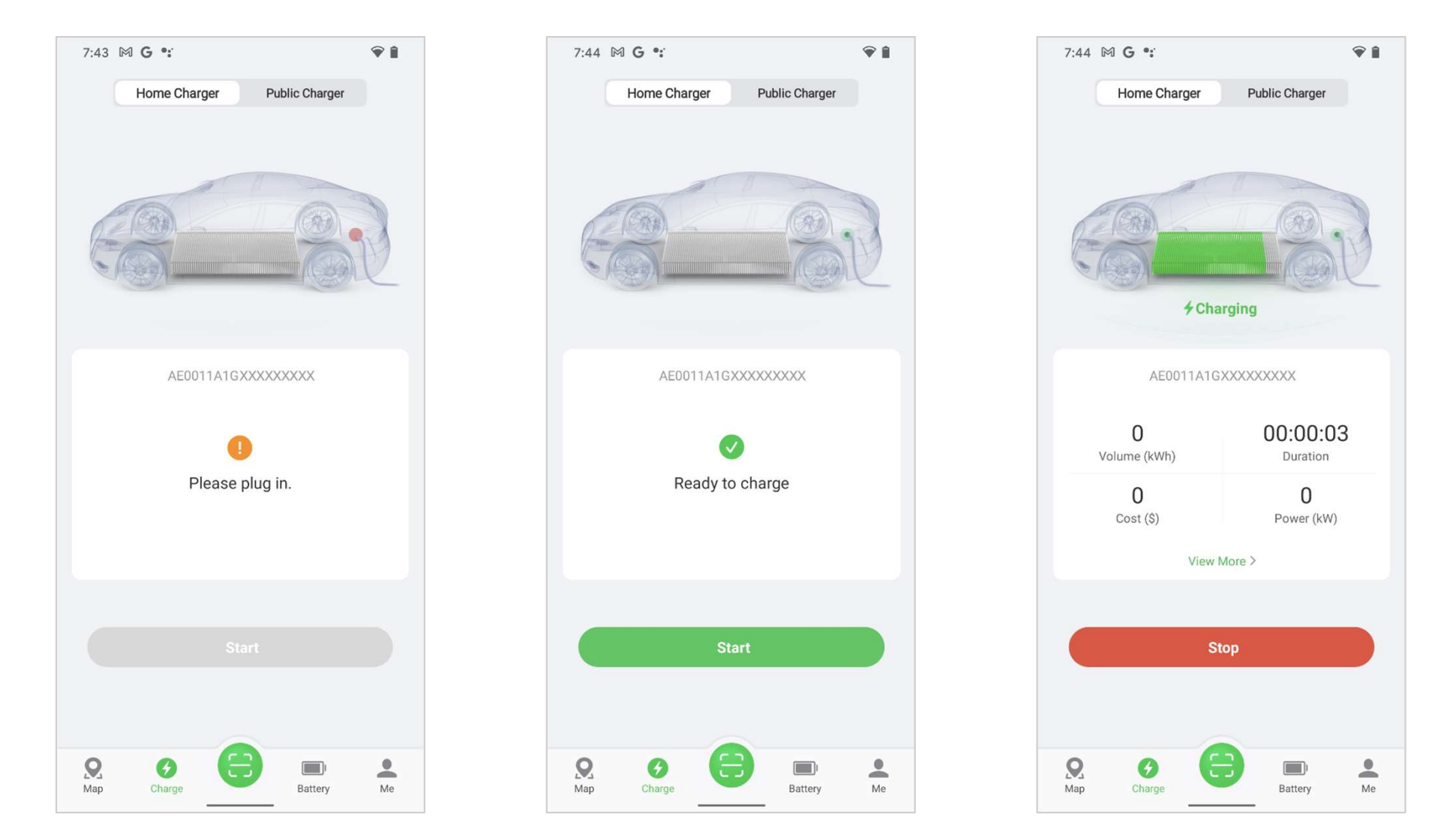

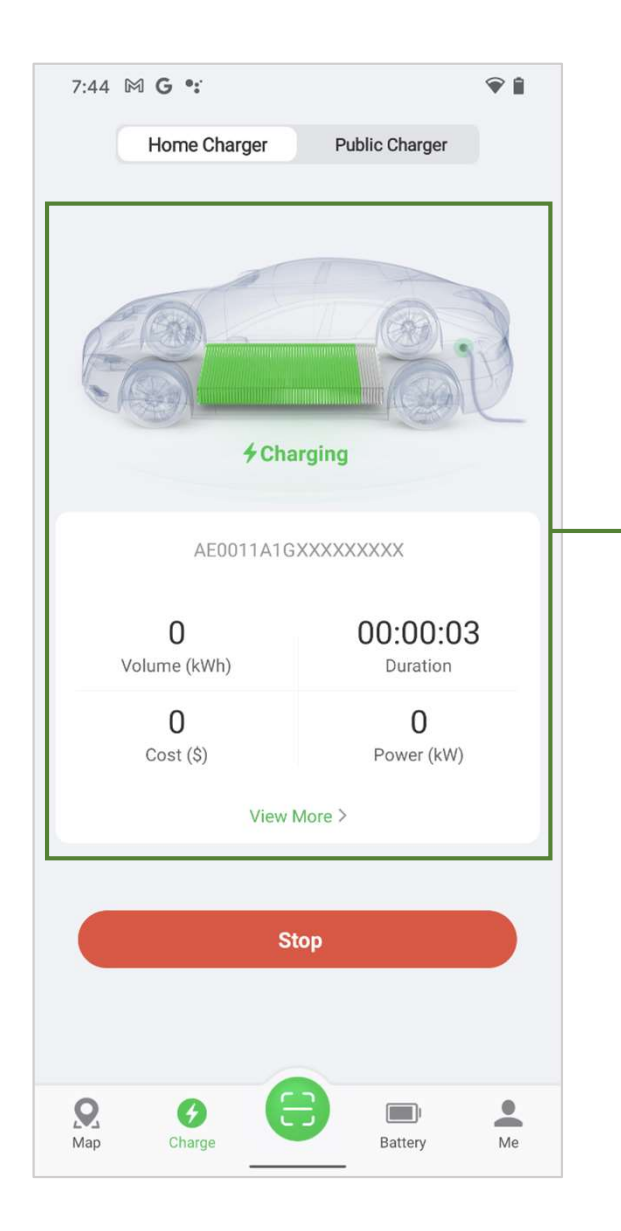

#### 1) Charging Information

Charging information is provided on the screen. Your EV model and the charging status will be displayed at the top of the screen.

The center of screen displays the serial number and other information such as <br>
aparax duration cost, and nover. energy, duration, cost, and power.

Tap View More to check the electrical current and voltage values, as well as the power chart. Two buttons are available on this screen:

— Cancel: Tap to go back to the previous screen.

— Settings: Tap to go to the Settings screen (also the My Charger screen-P26).

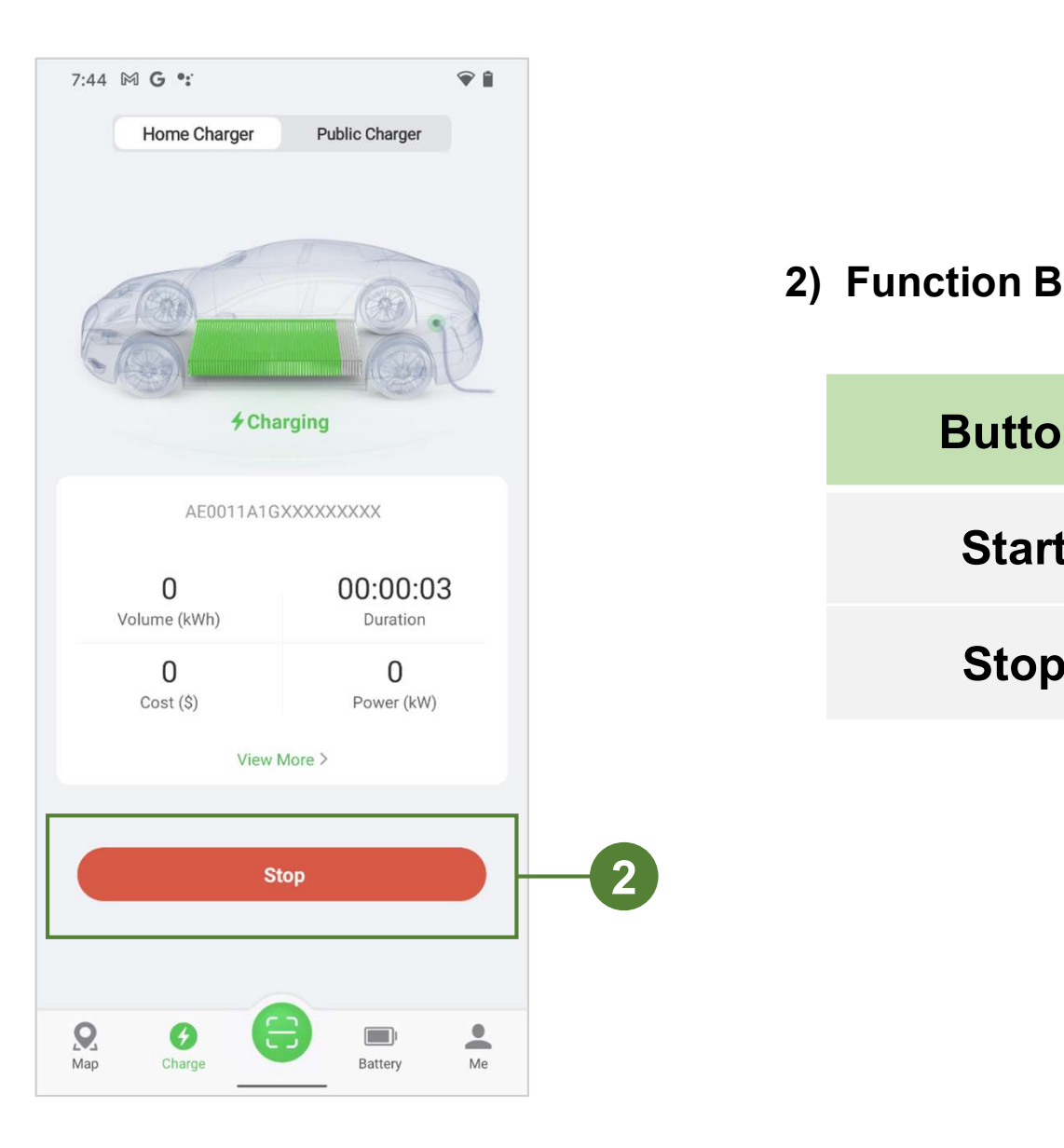

#### 2) Function Buttons

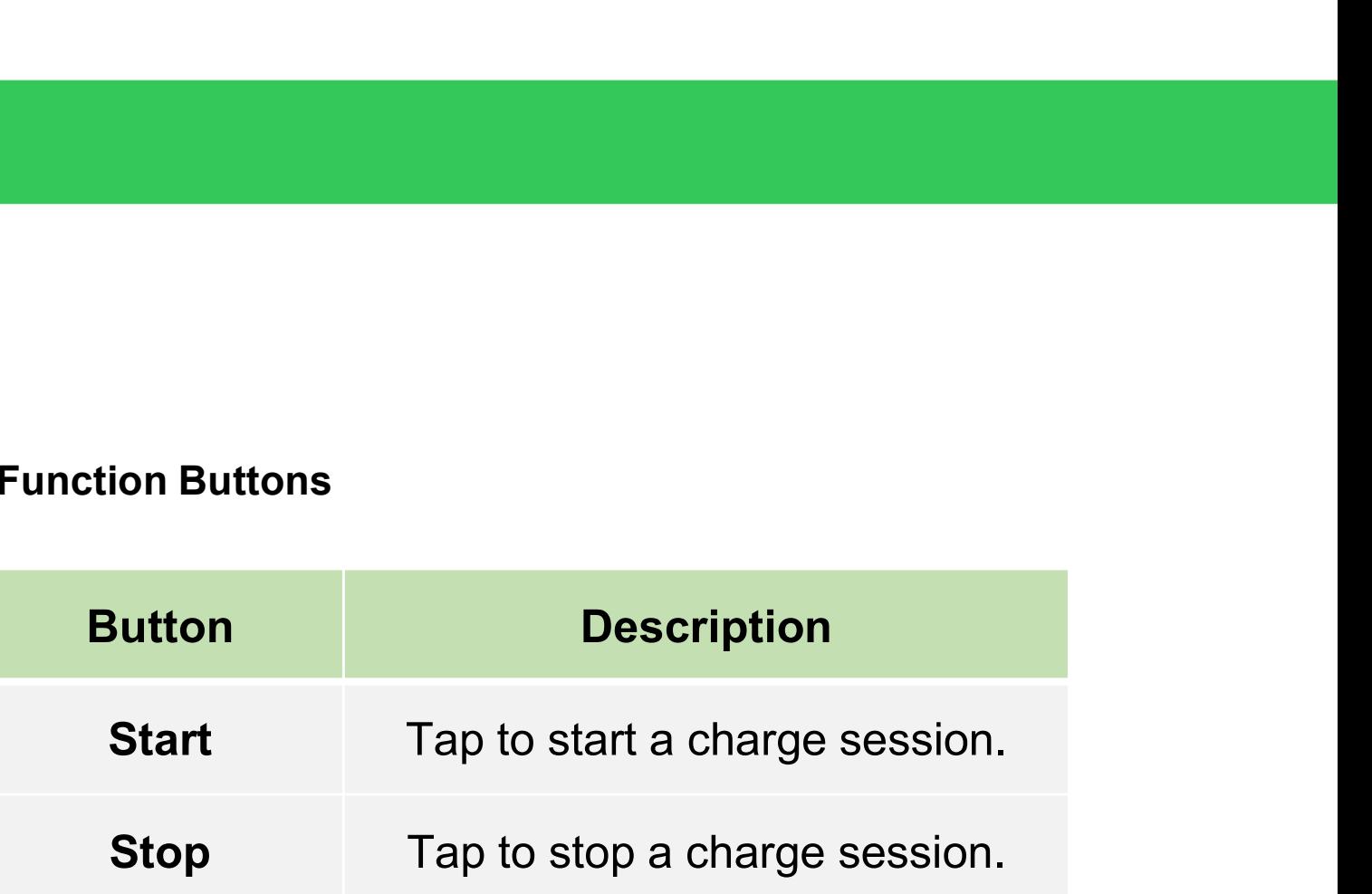

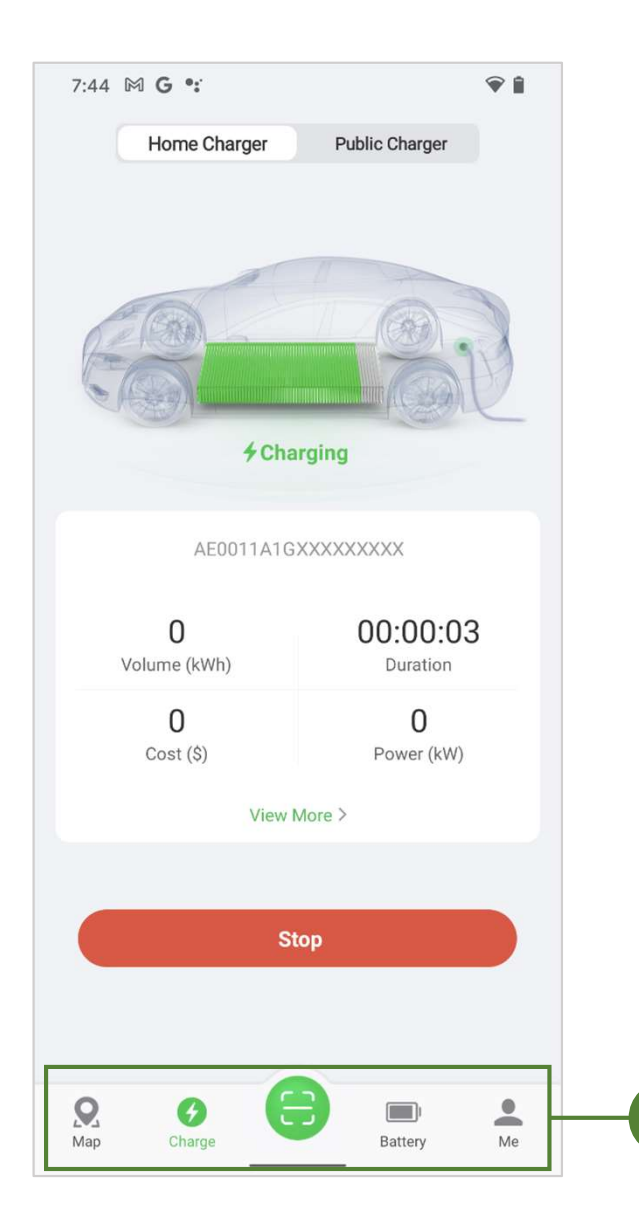

3

#### 3) Navigation Bar

The navigation bar consists of five options:

- 
- 3) Navigation Bar<br>The navigation bar consists of five options:<br>I. Map: Public Charger only.<br>II. Charge: Tap to enter the main Charge screen and<br>charging information. 3) Navigation Bar<br>
The navigation bar consists of five options:<br>
I. Map: Public Charger only.<br>
II. Charge: Tap to enter the main Charge screen and view<br>
charging information.<br>
III. Scan: Public Charger only. charging information.
- 
- 3) Navigation Bar<br>
The navigation bar consists of five options:<br>
I. Map: Public Charger only.<br>
II. Charge: Tap to enter the main Charge screen and<br>
charging information.<br>
III. Scan: Public Charger only.<br>
IV. Battery: Tap t 3) Navigation Bar<br>
The navigation bar consists of five options:<br>
I. Map: Public Charger only.<br>
II. Charge: Tap to enter the main Charge screen and view<br>
charging information.<br>
III. Scan: Public Charger only.<br>
IV. Battery: can check and edit your vehicle and battery information.
- 3) Navigation Bar<br>
The navigation bar consists of five options:<br>
I. Map: Public Charger only.<br>
II. Charge: Tap to enter the main Charge screen and view<br>
charging information.<br>
III. Scan: Public Charger only.<br>
IV. Battery: and About information.

### 3. Me Screen

The Me screen allows you the direct access to the My Charger, Charge History, Settings, and About screens.

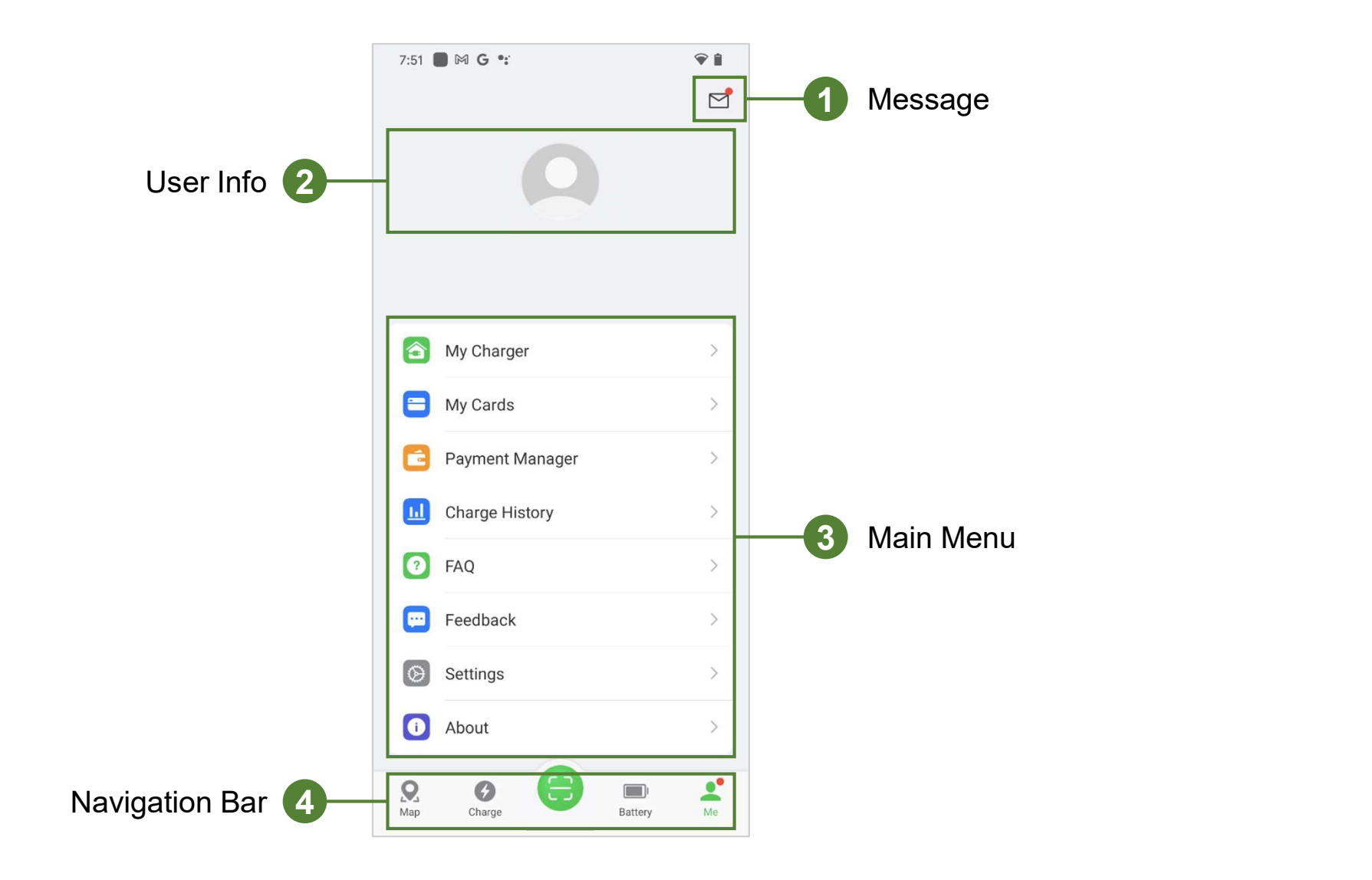

### 3.1 Message

The Messaging function appears on the top-right corner of the screen.

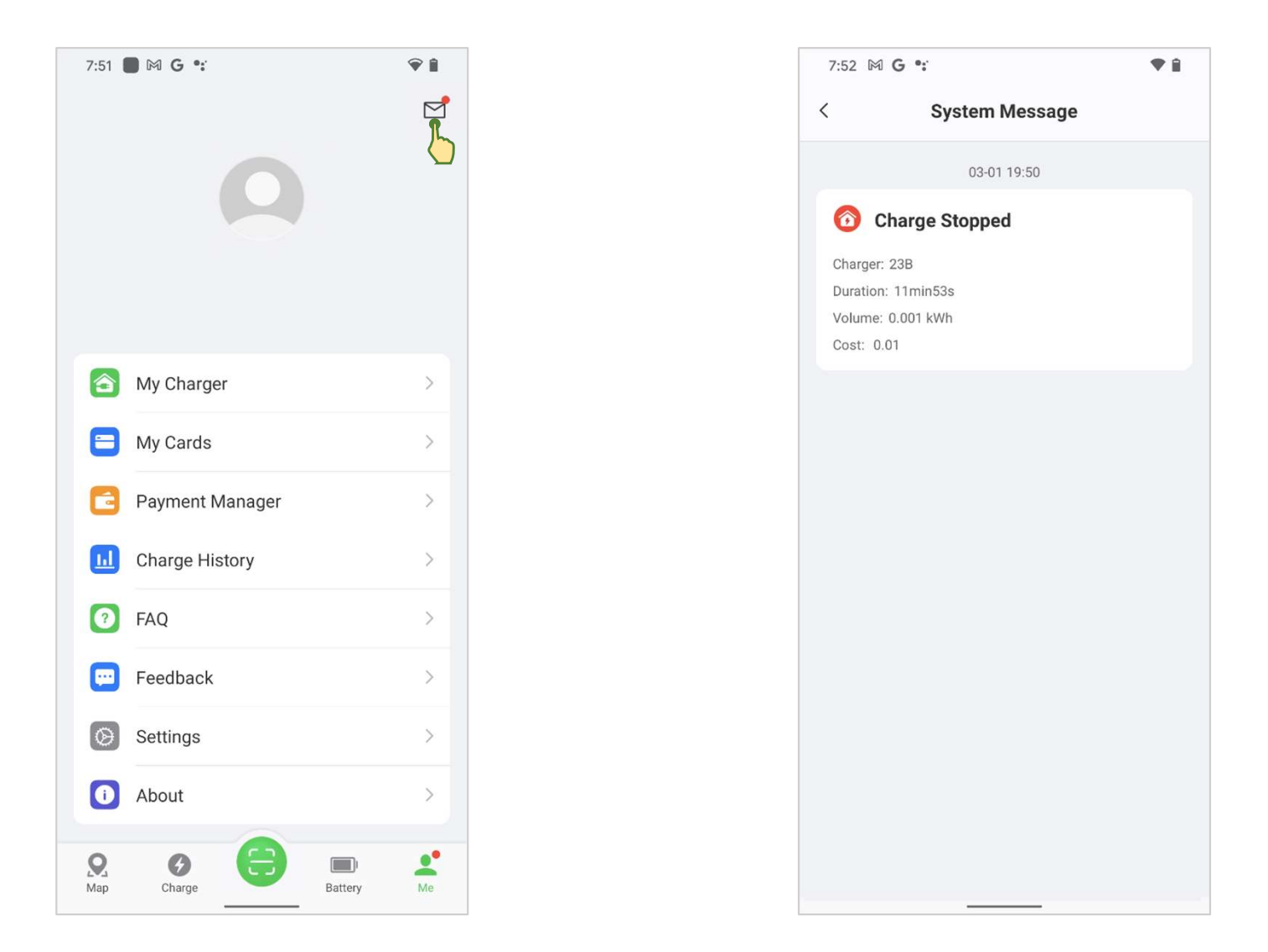

### 3.2 User Info

Set user avatar, user name, etc.

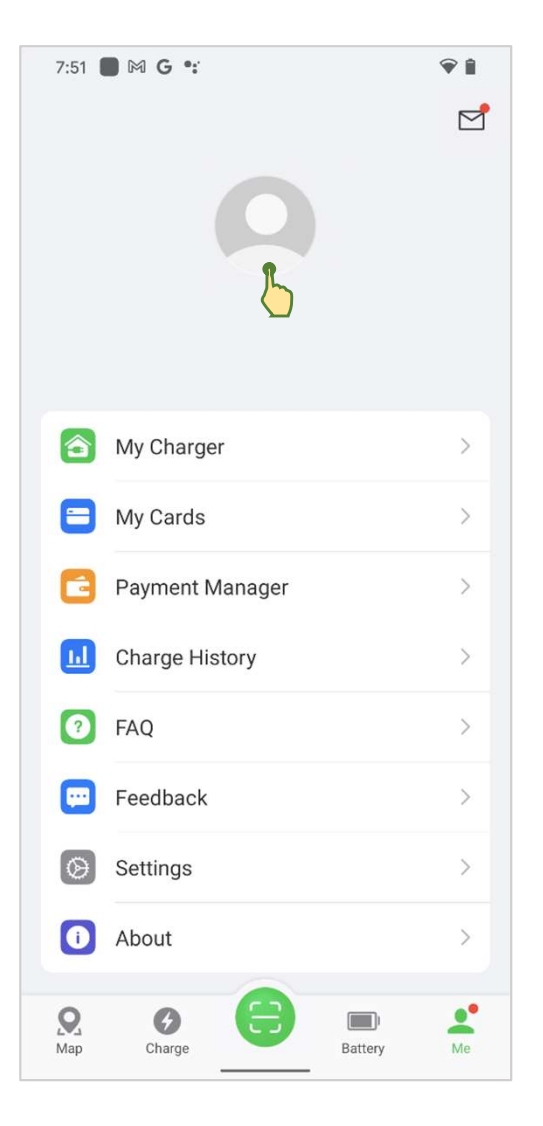

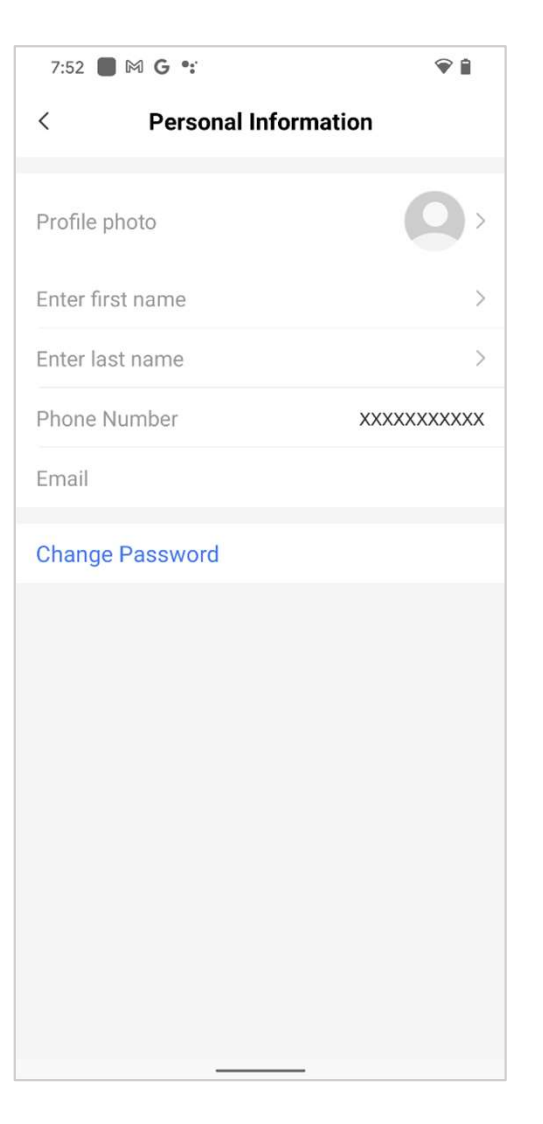

#### Assign a name for your charger

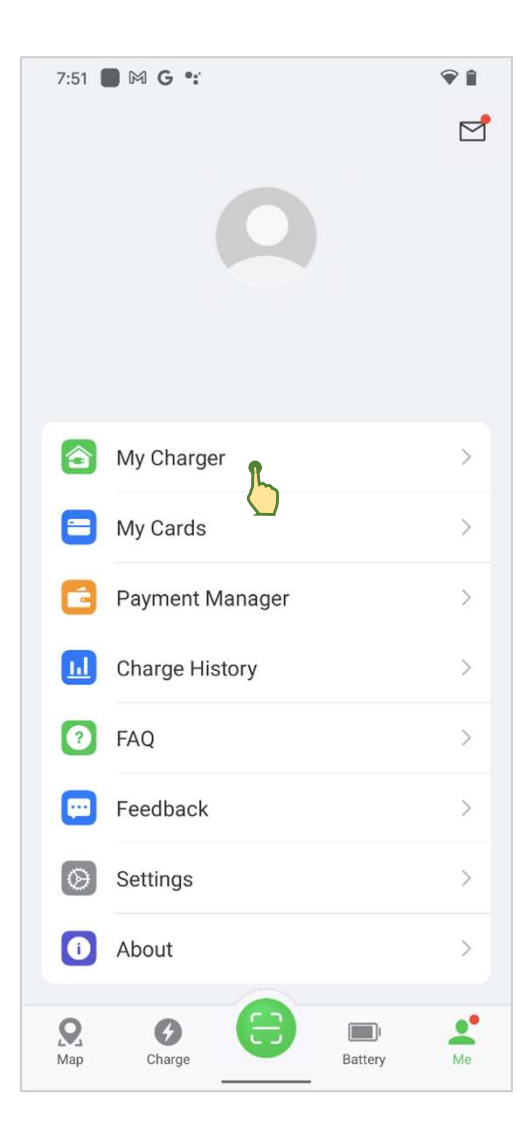

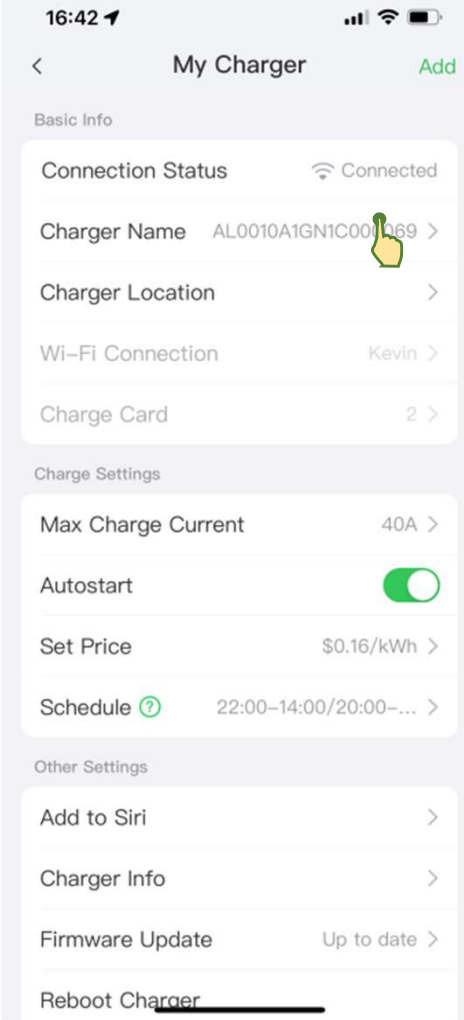

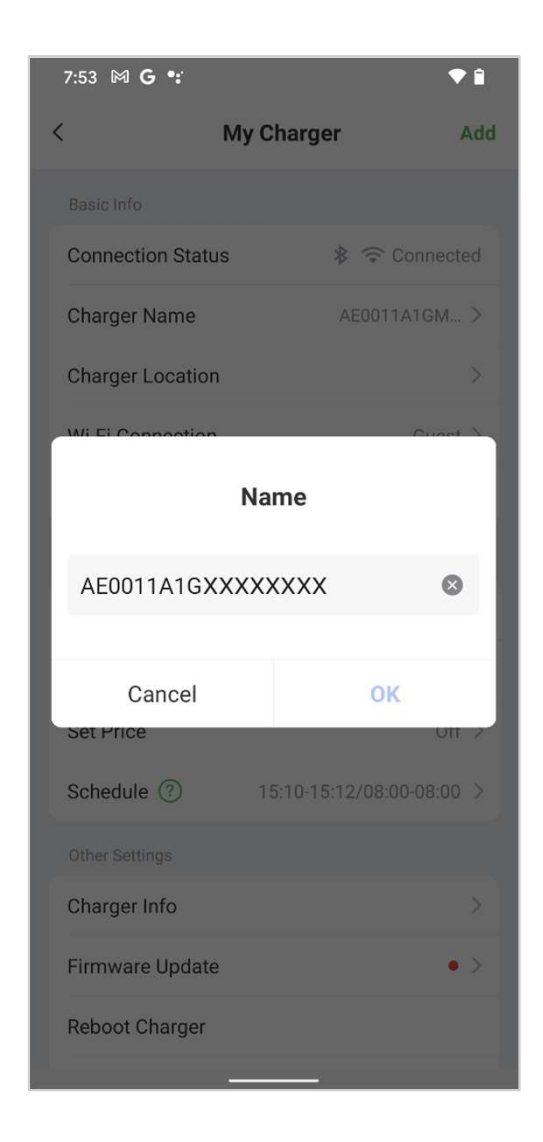

#### Set the location of your charger

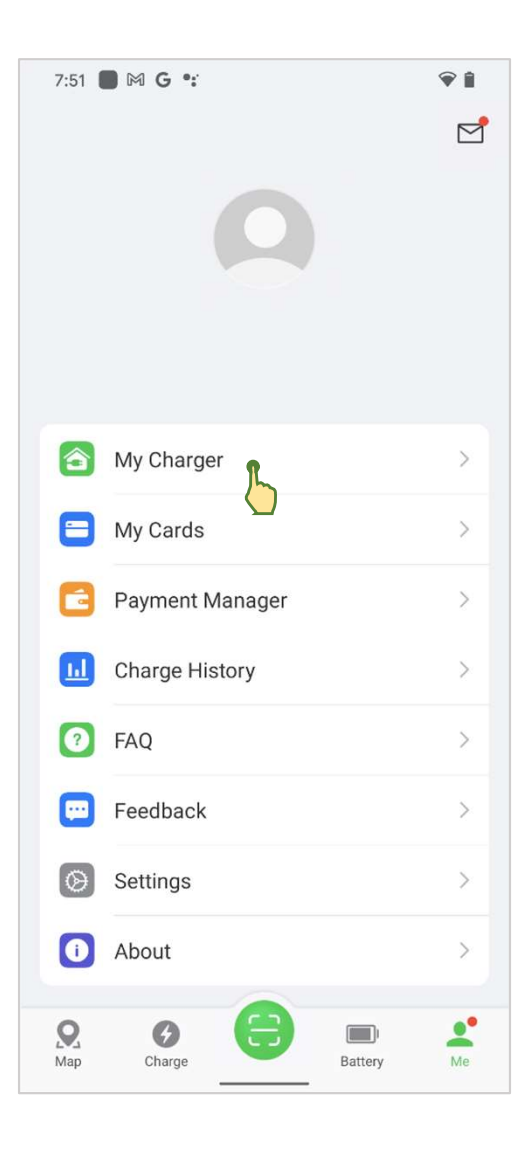

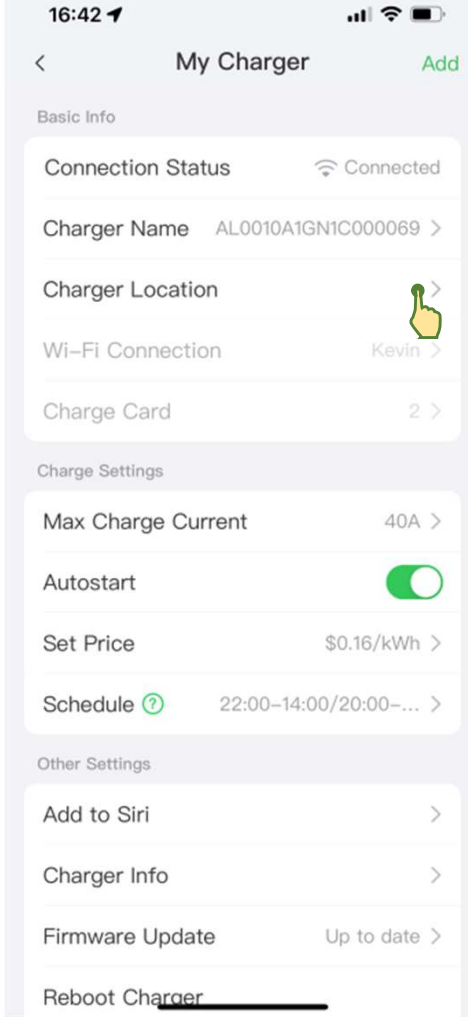

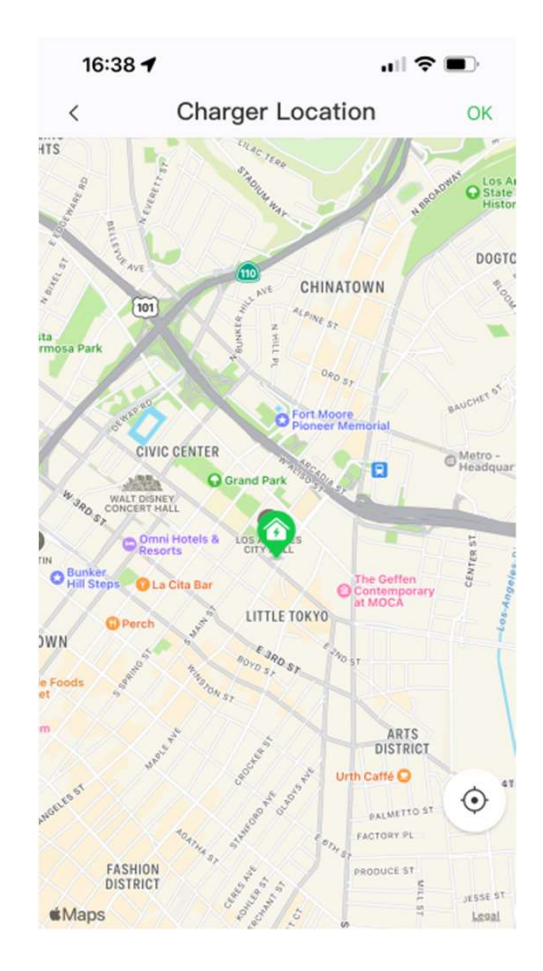

**Q** Los Angeles City Hall

#### Manage the Wi-Fi connection for your charger

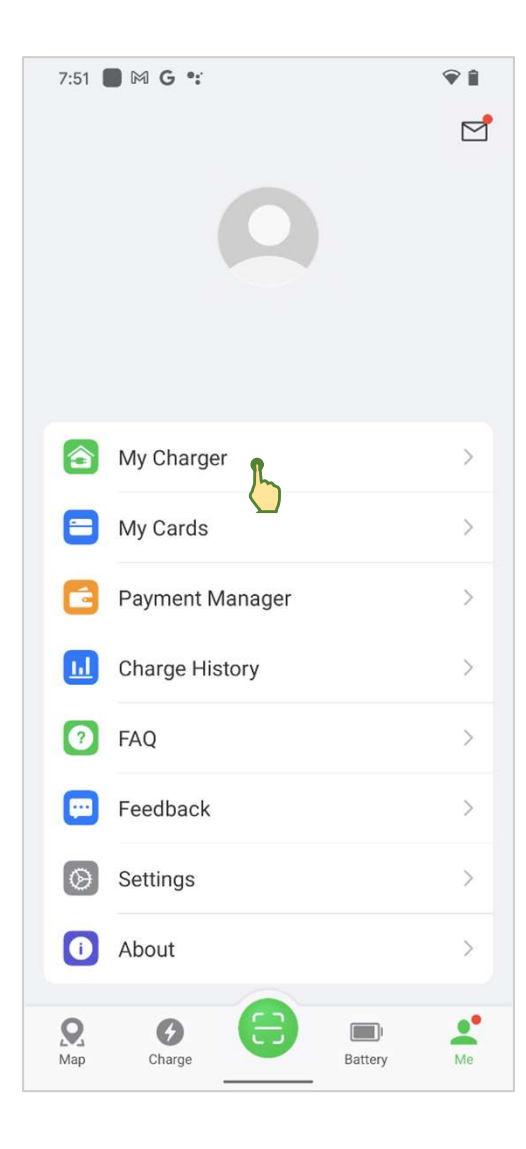

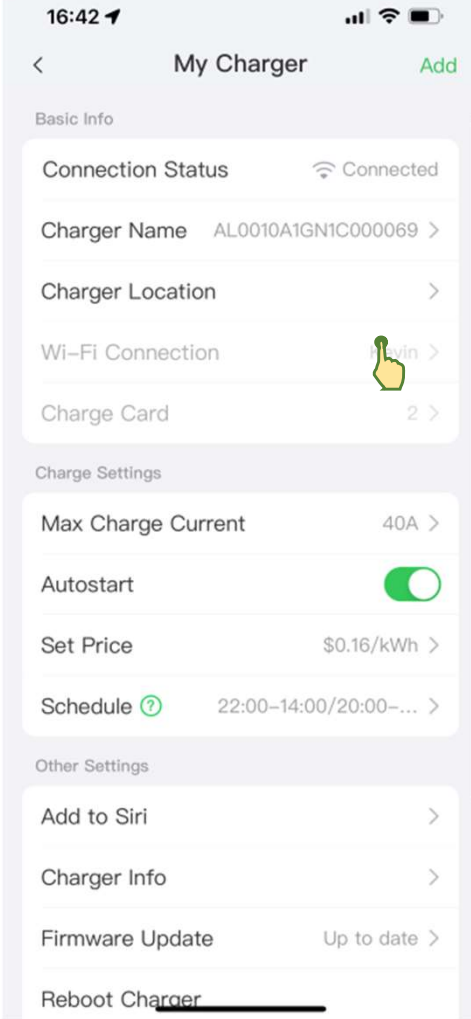

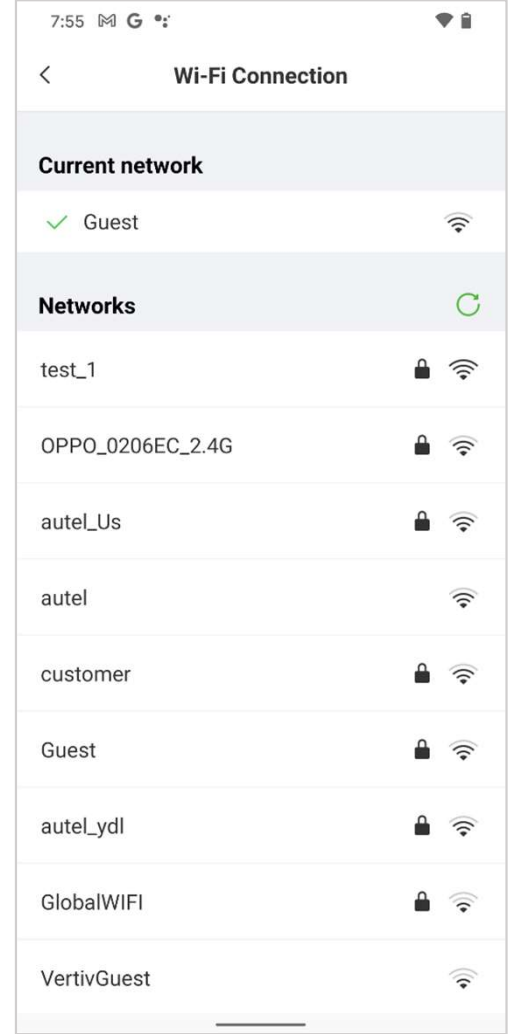

You can add a new charge card by either entering/scanning the card number or by holding the card close to the RFID reader.

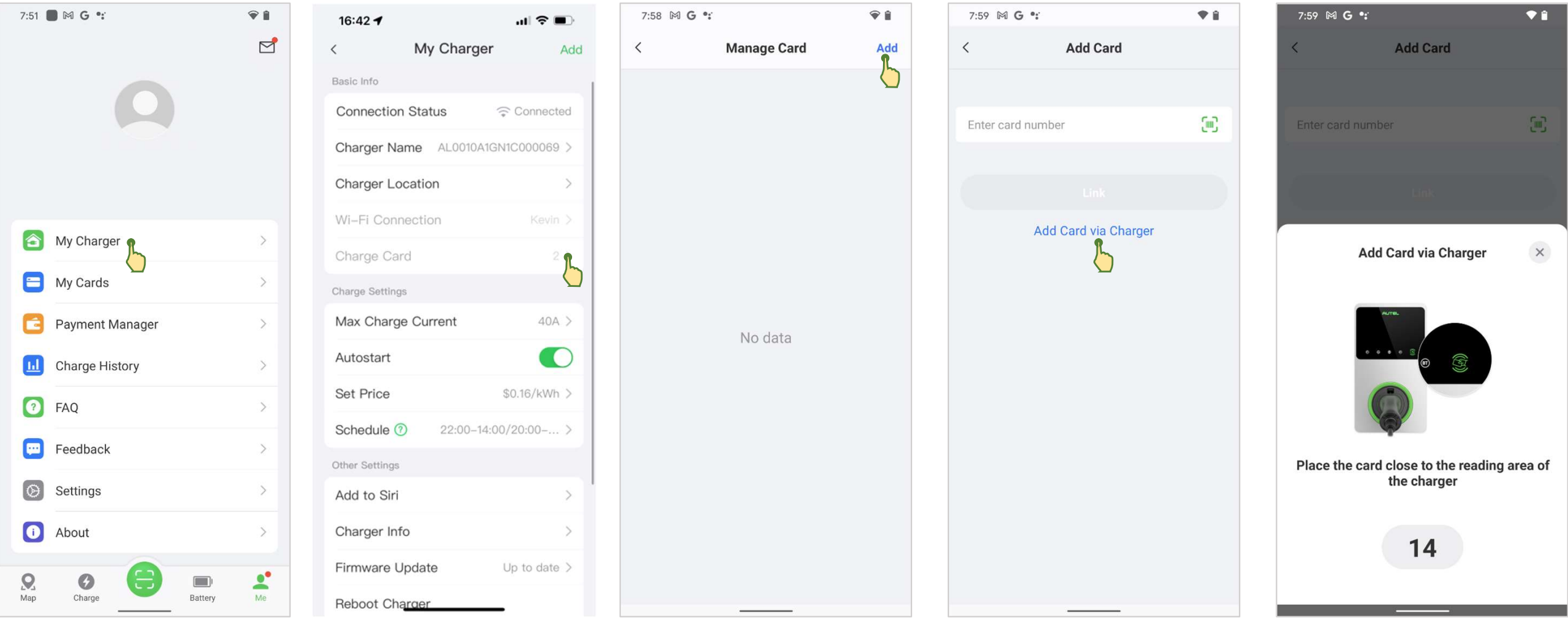

#### Tap the card to rename or unlink the card

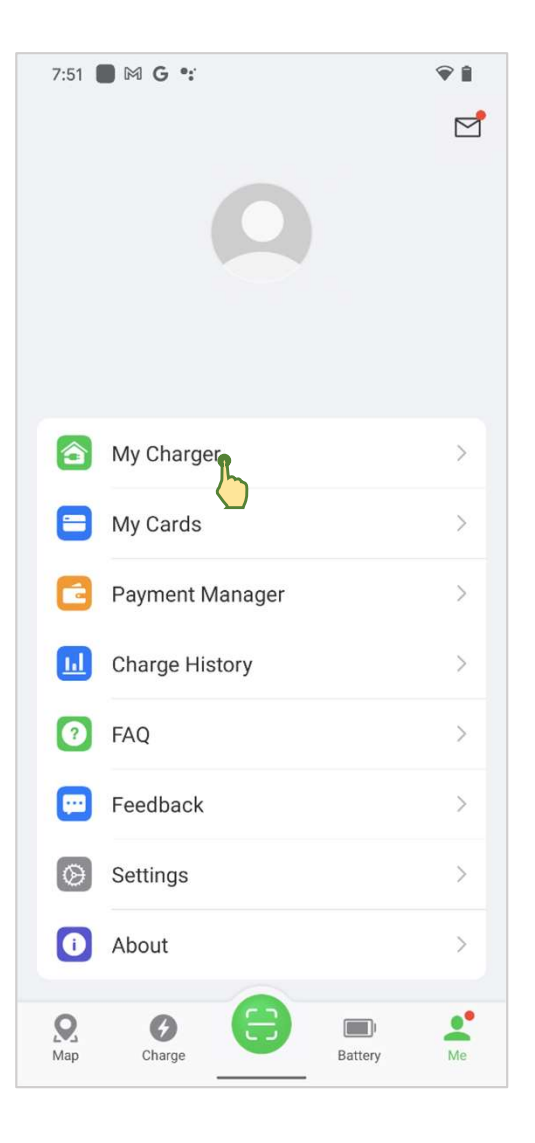

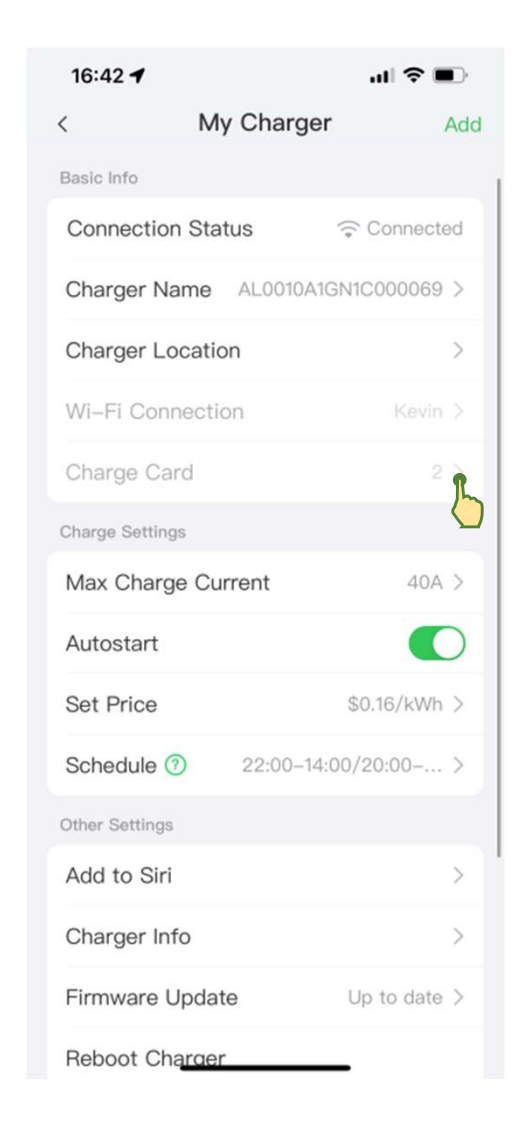

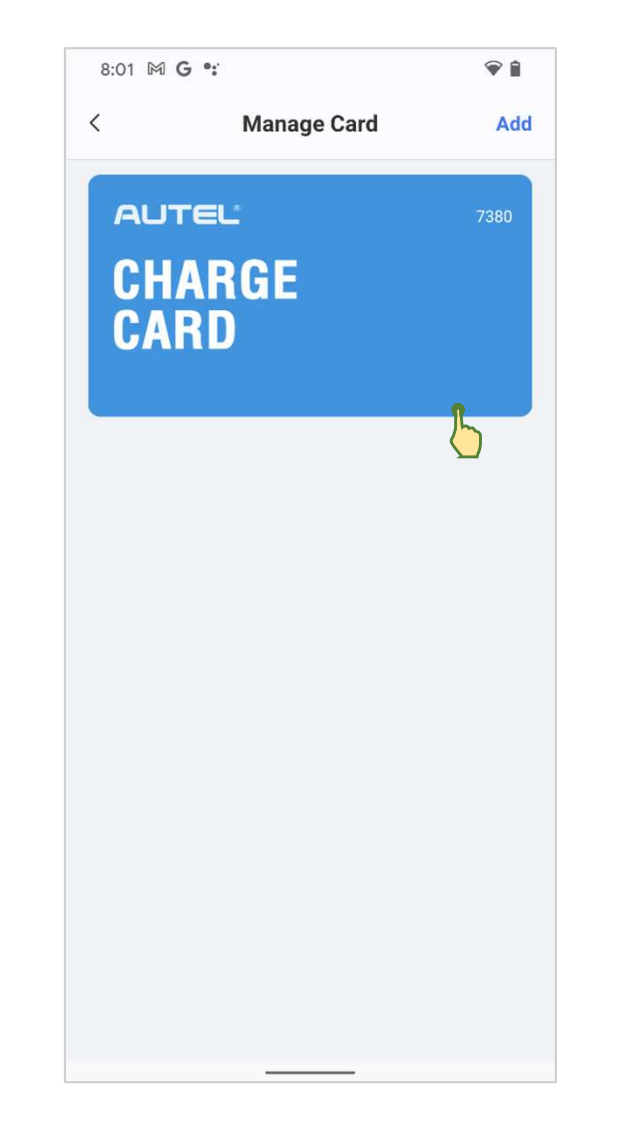

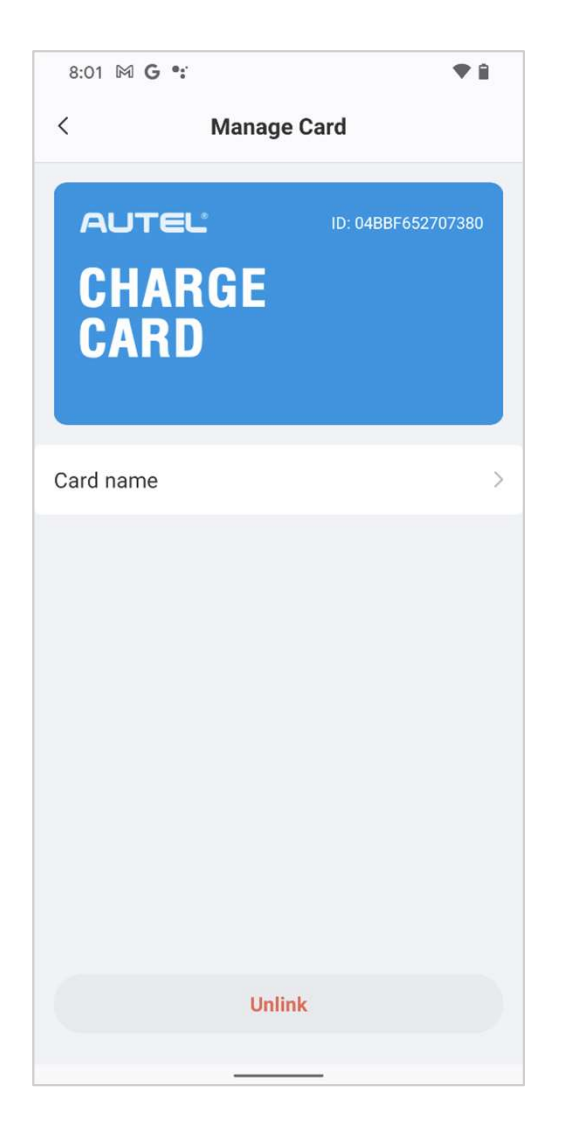

#### Set the charge current limit (in amps)

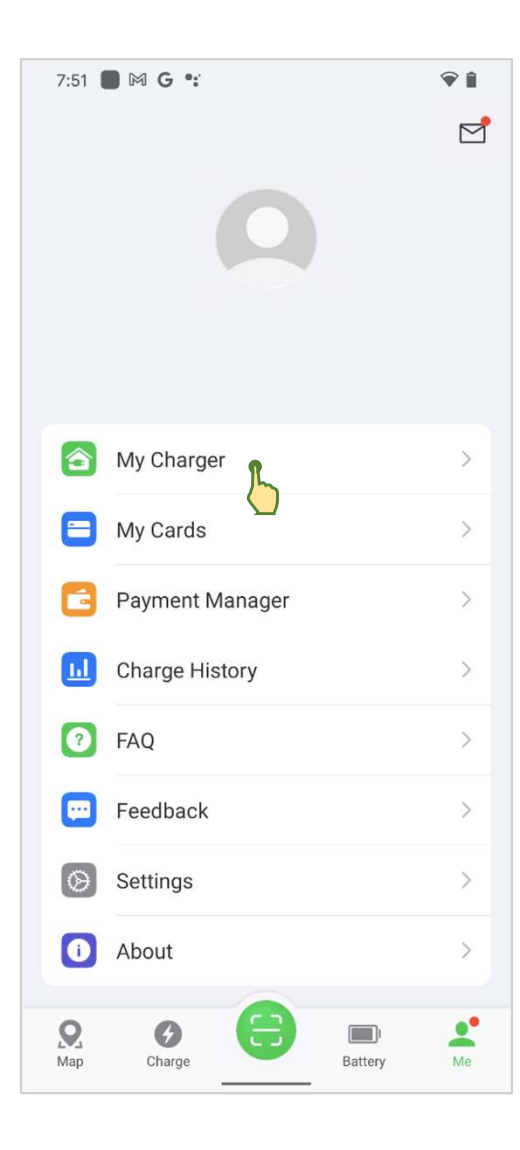

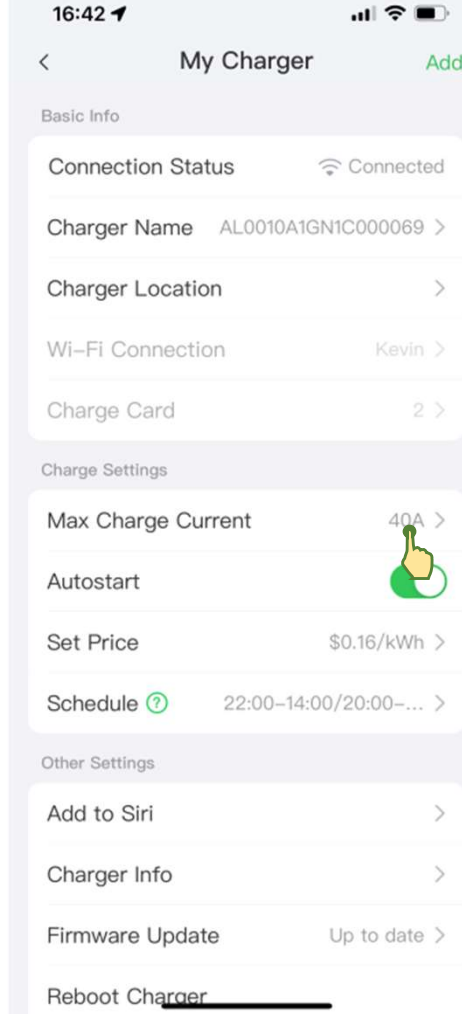

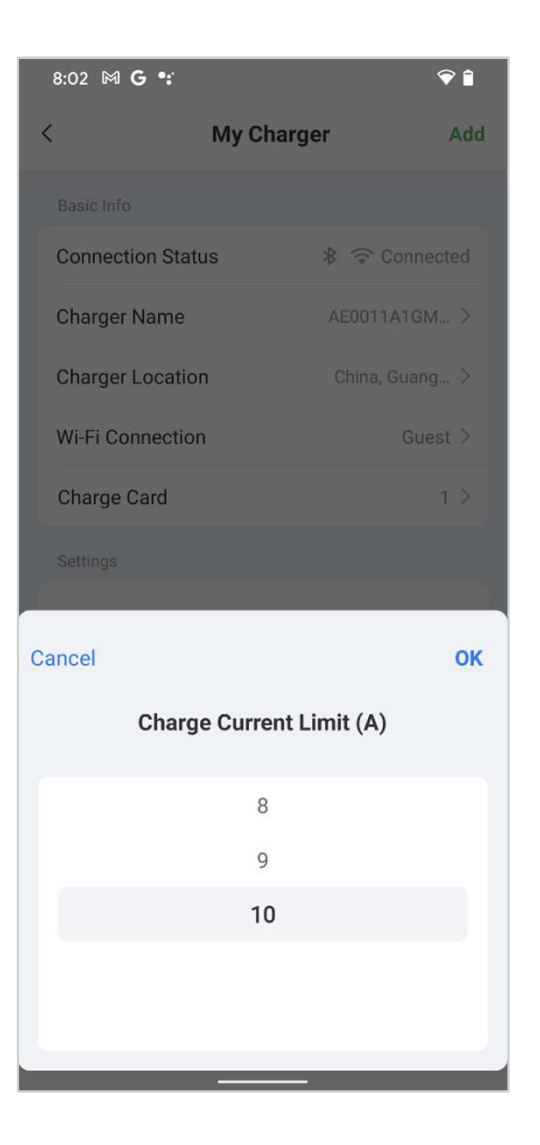

#### Enable/disable the AutoStart function

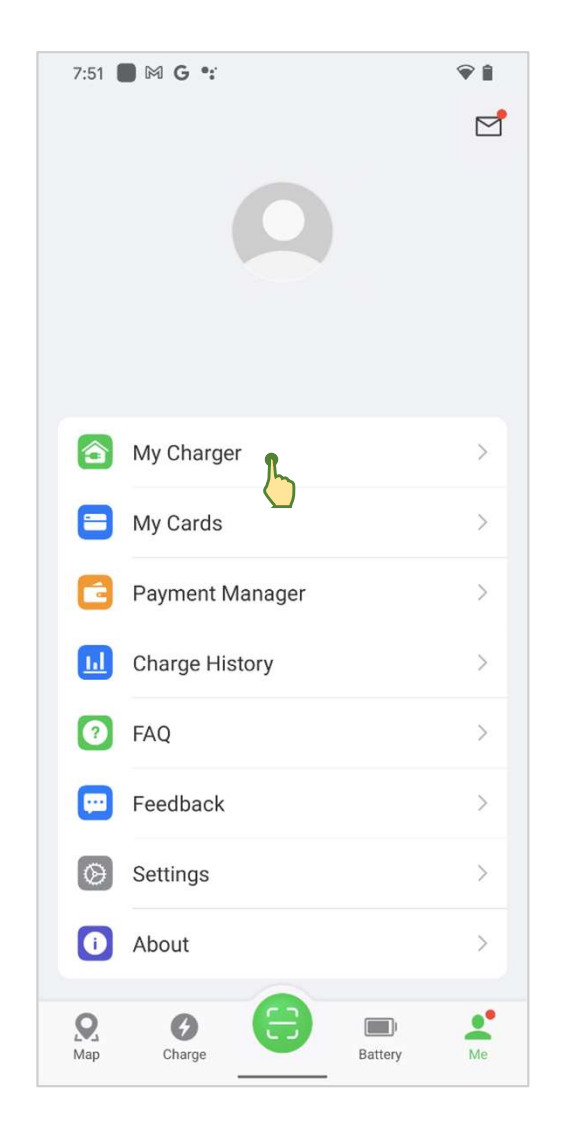

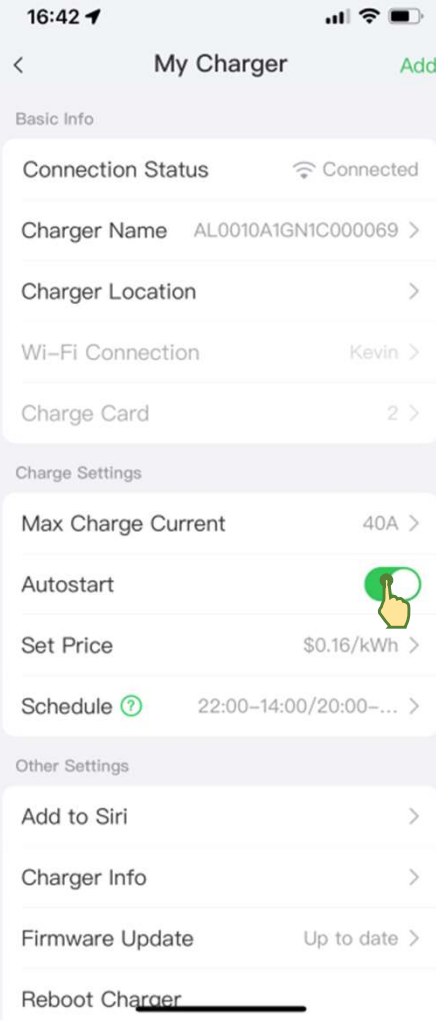

#### Set the charge price

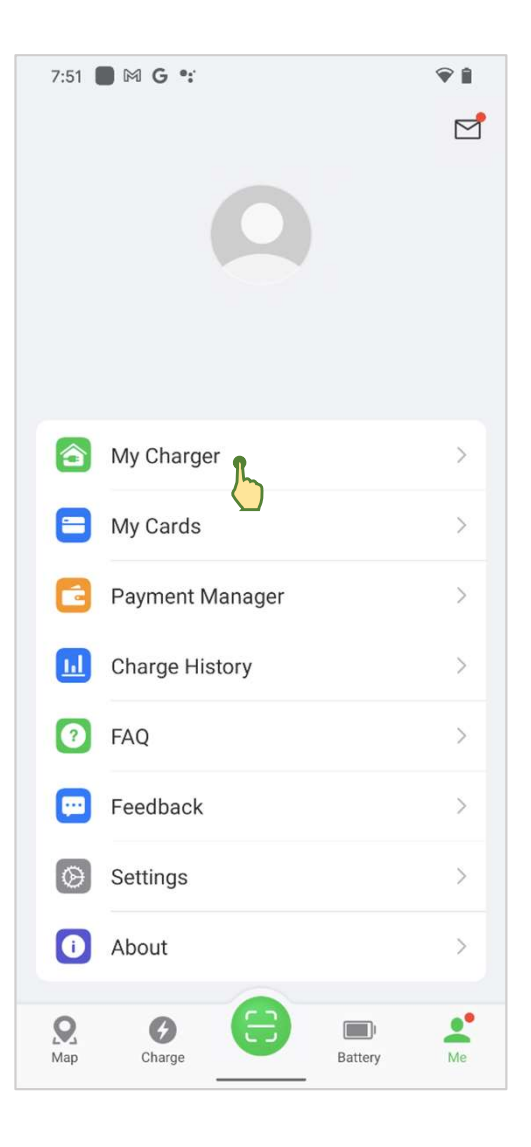

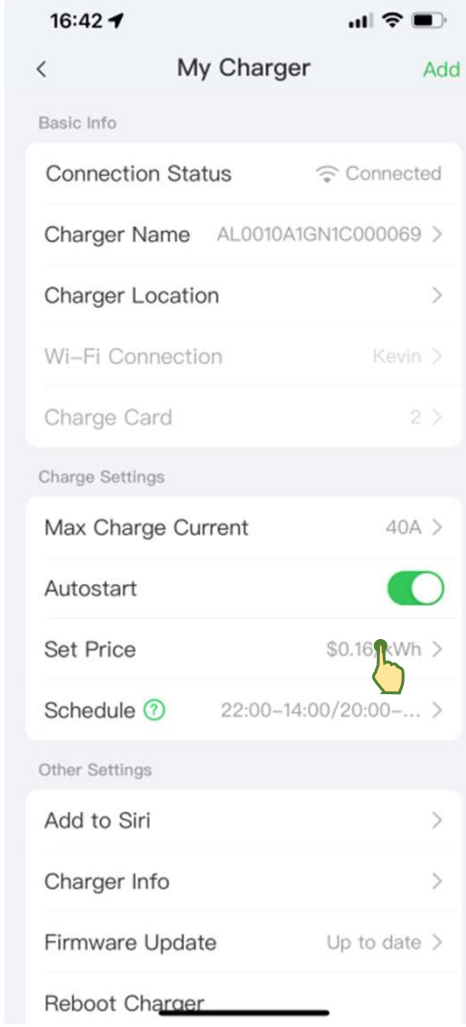

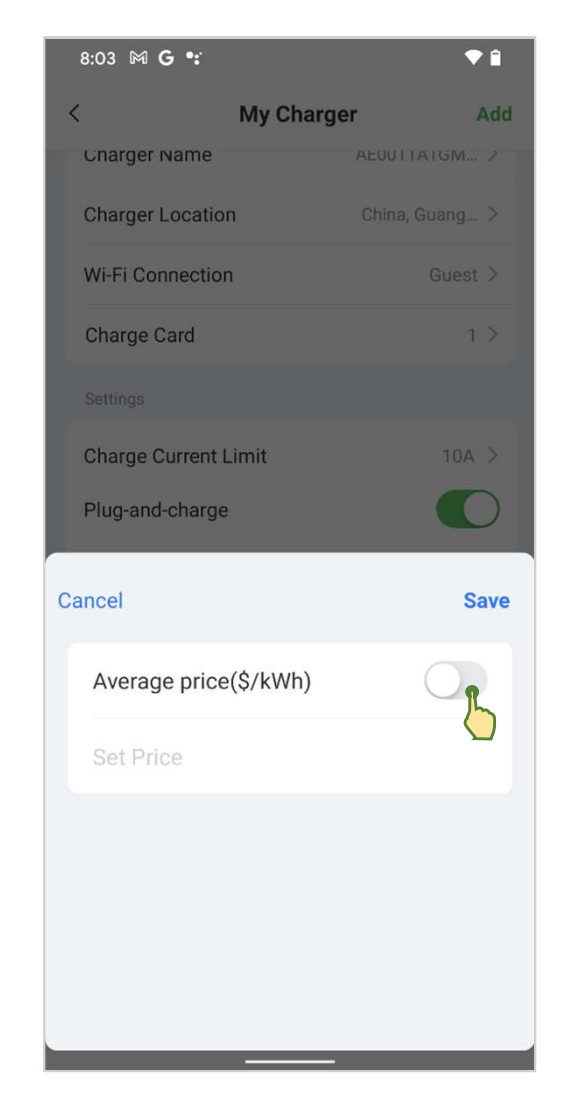

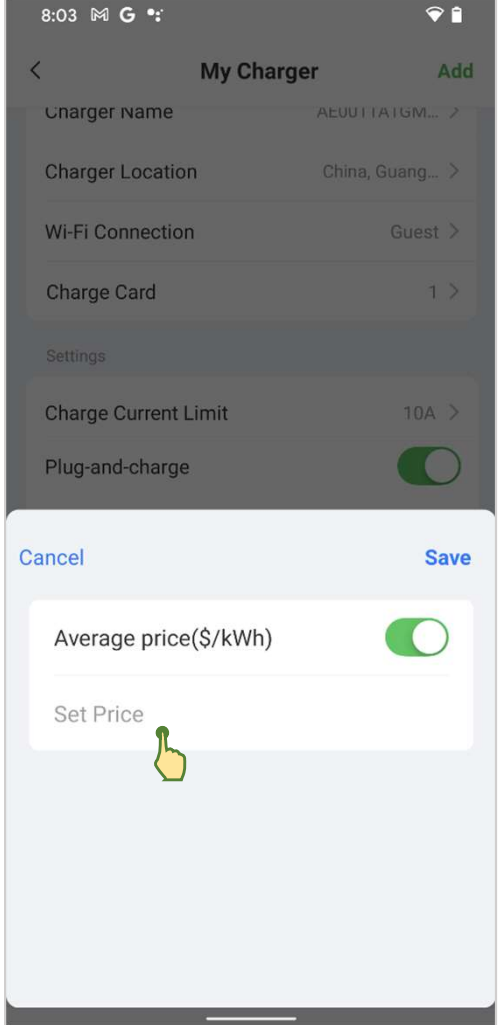

#### Schedule your charging hours

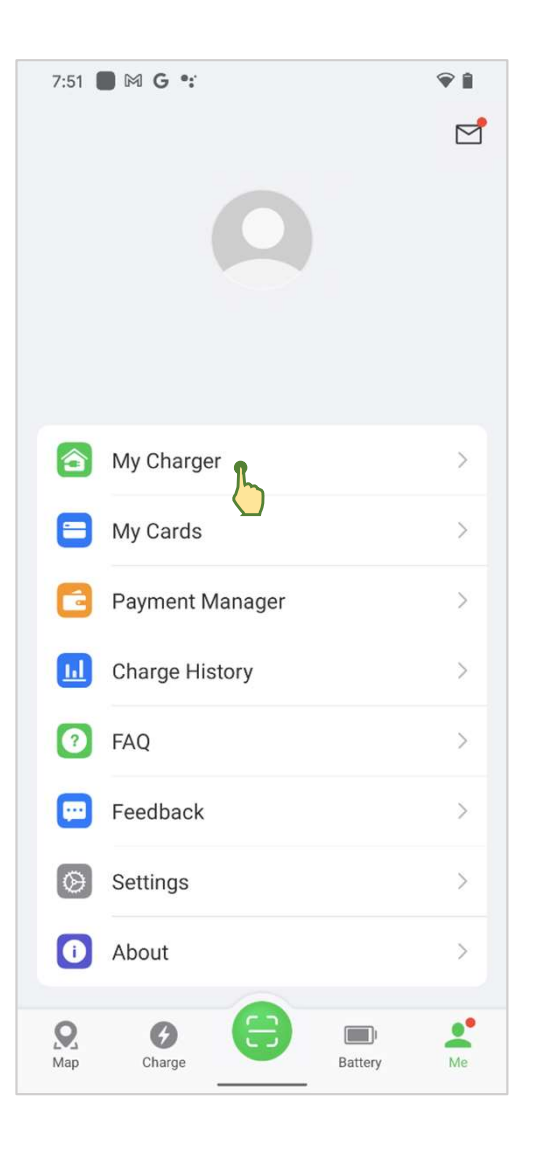

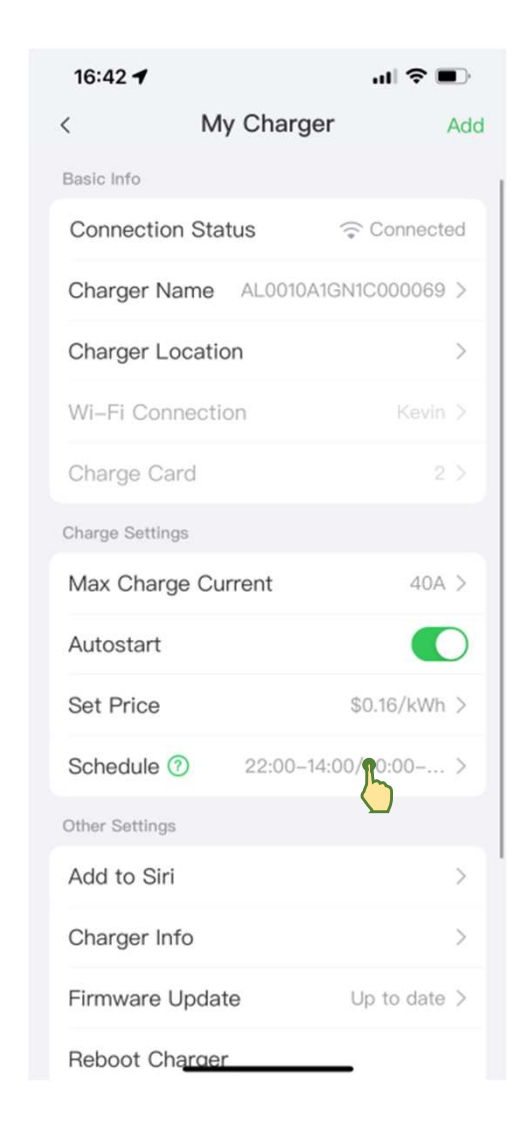

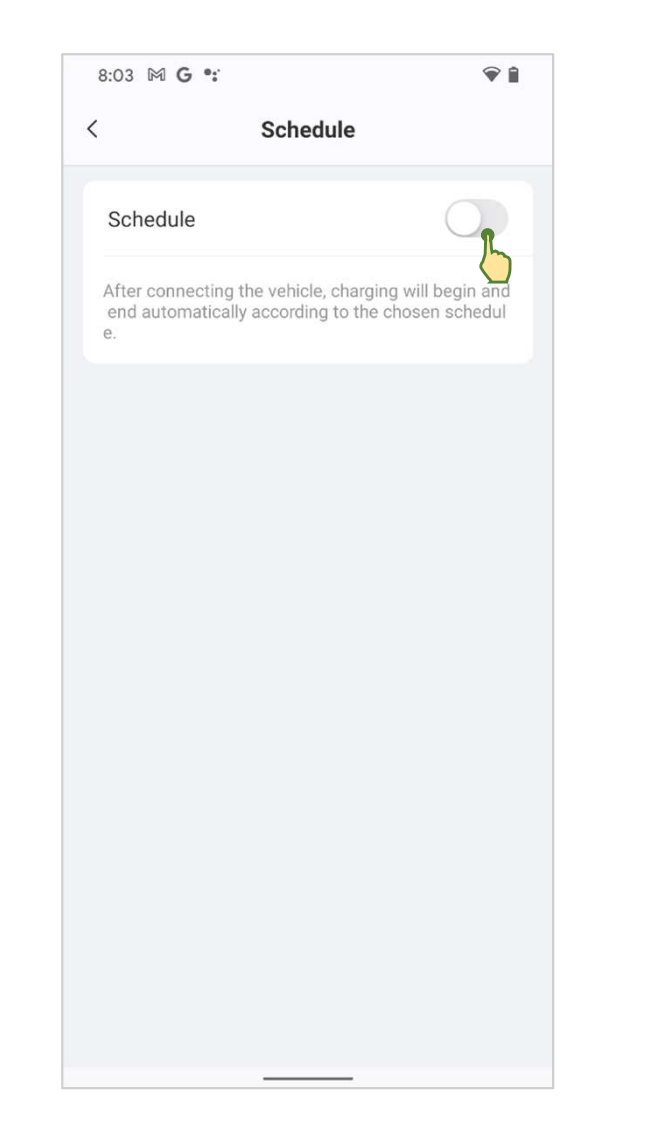

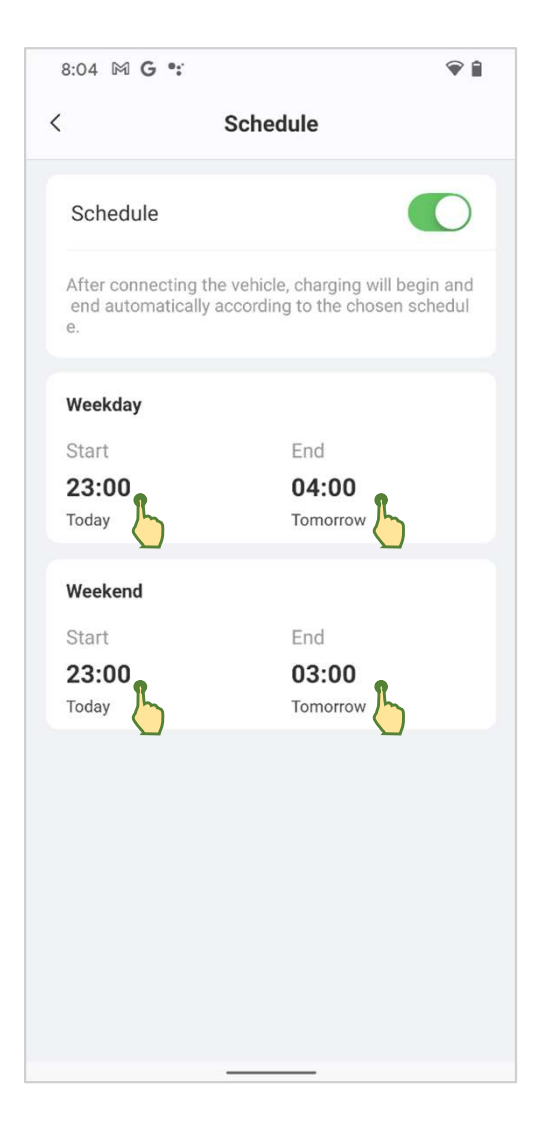

#### About the charger

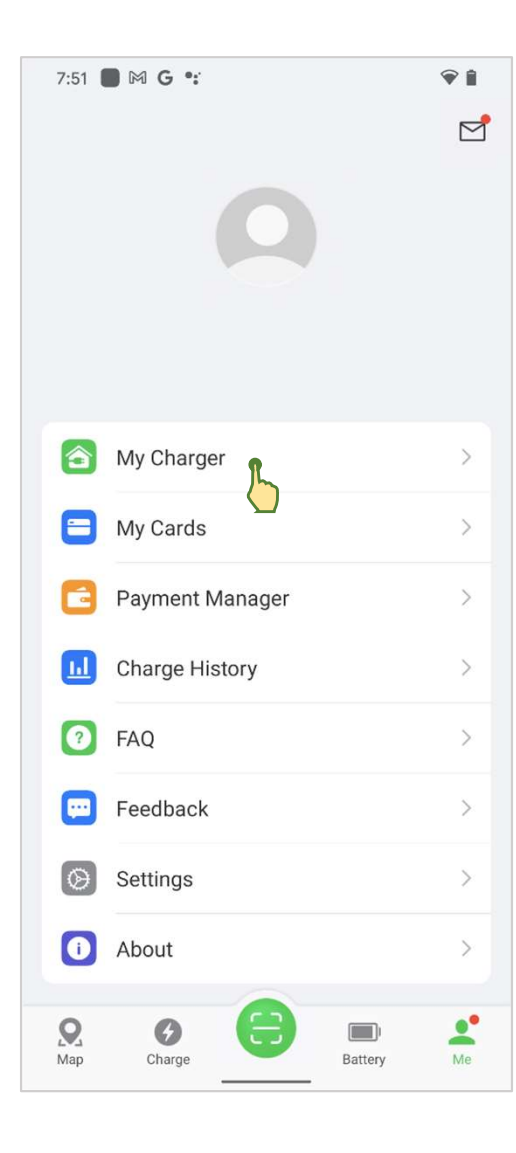

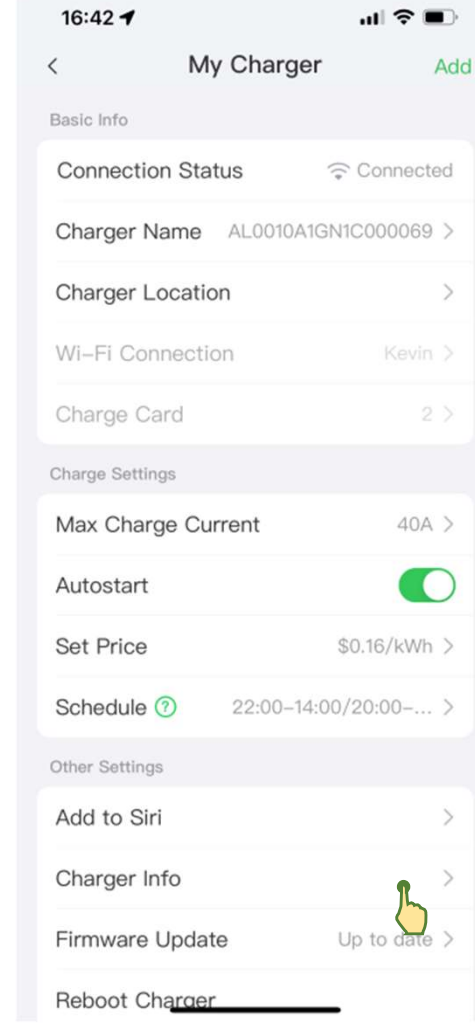

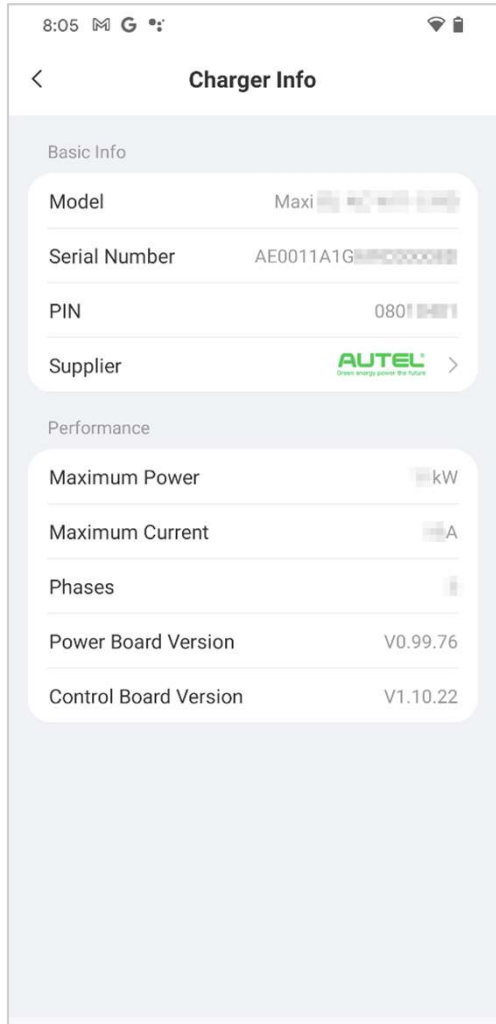

#### Firmware updates

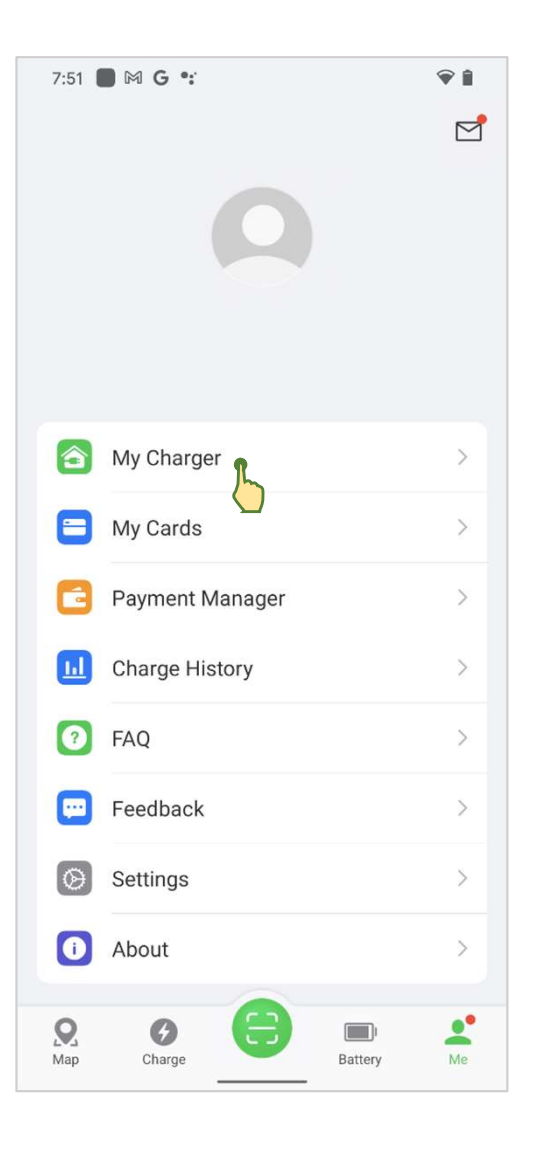

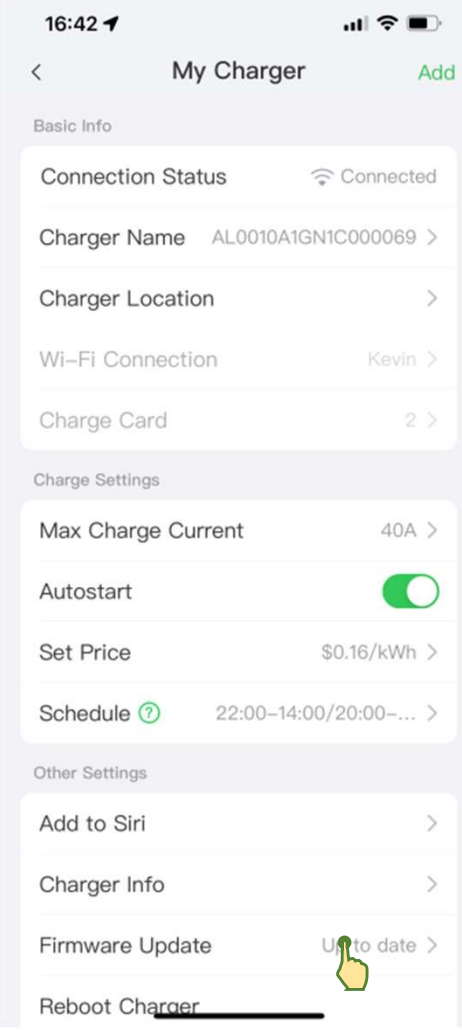

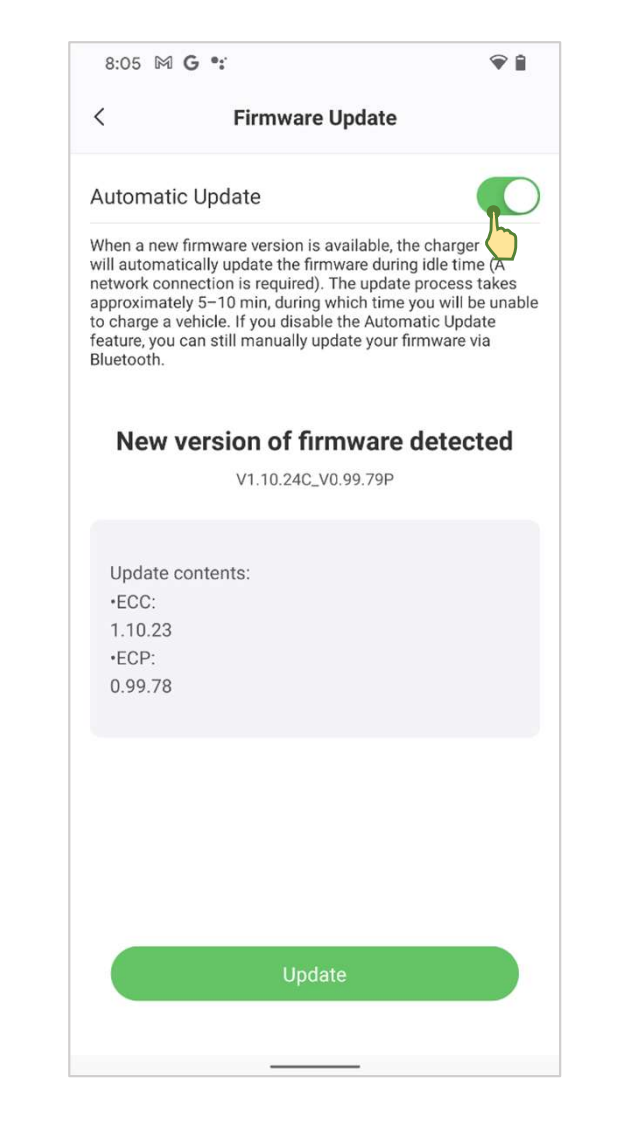

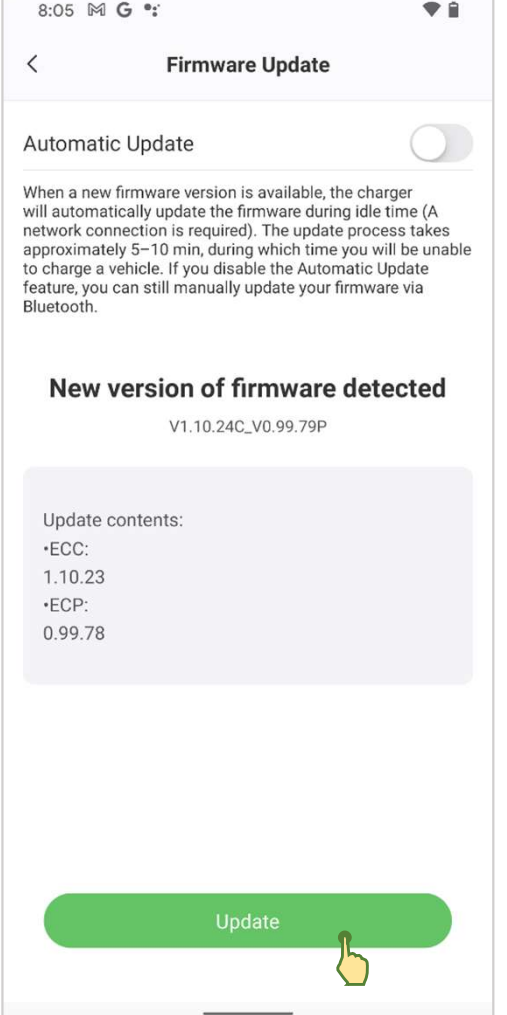

#### Reboot the charger

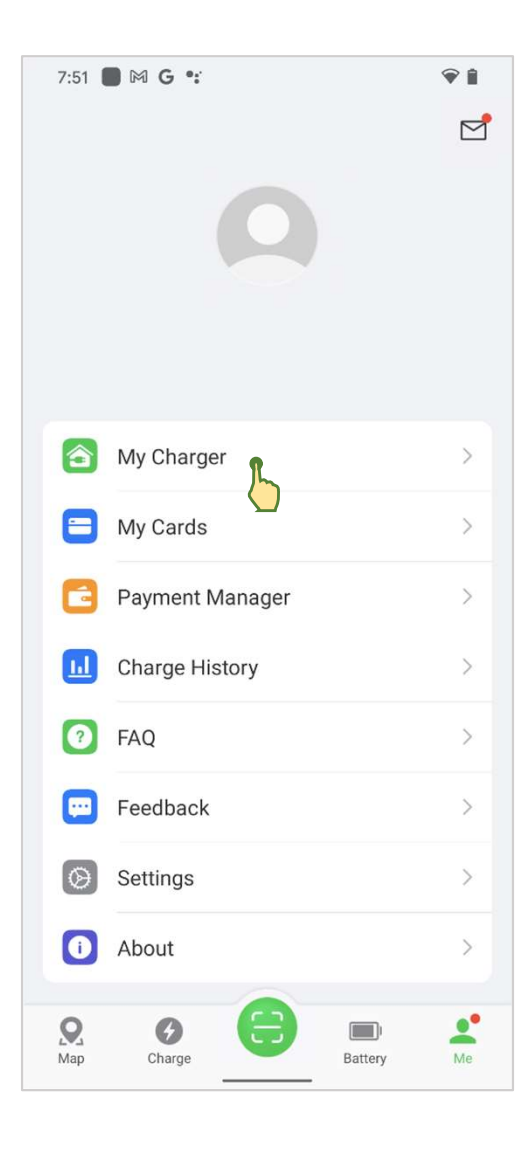

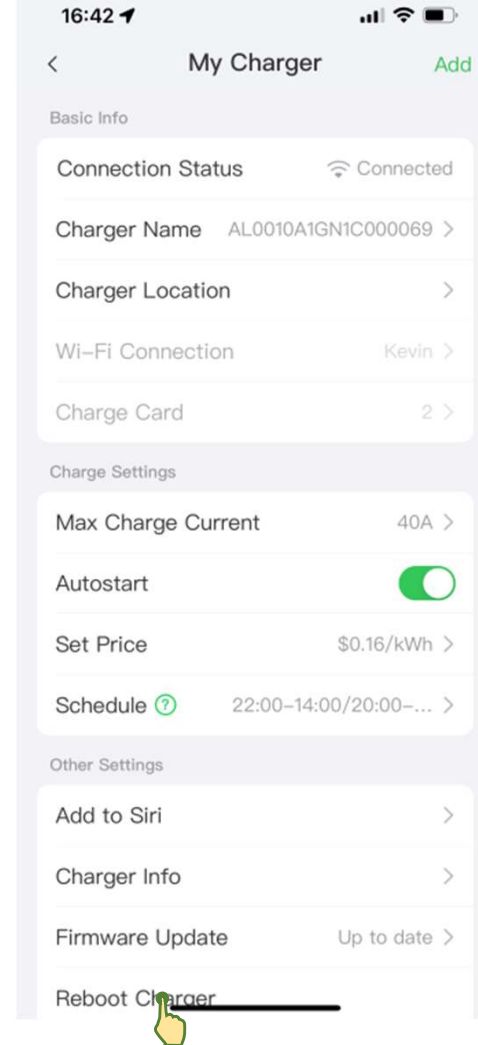

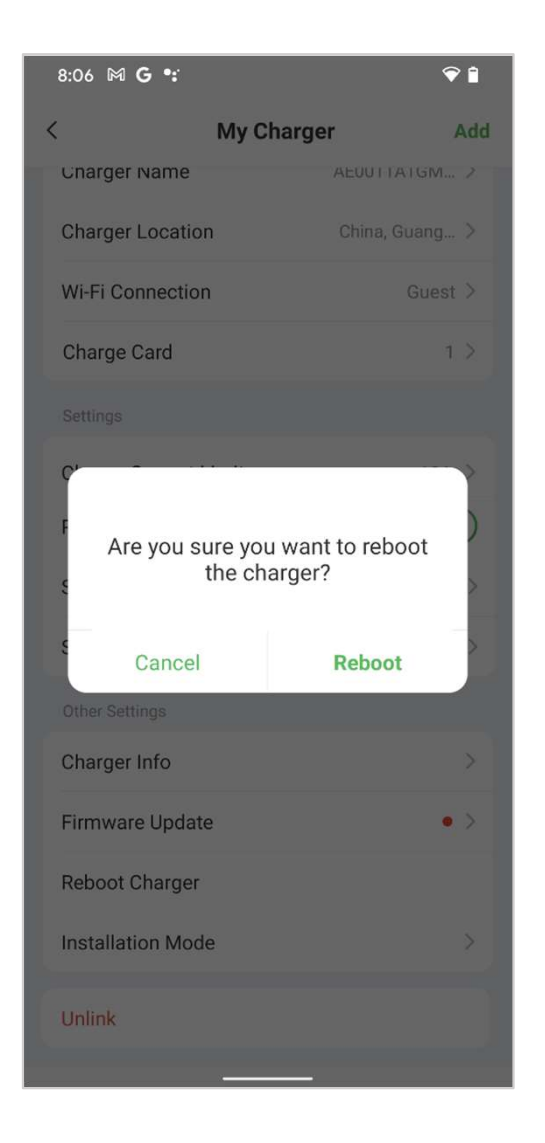

#### Installation Mode

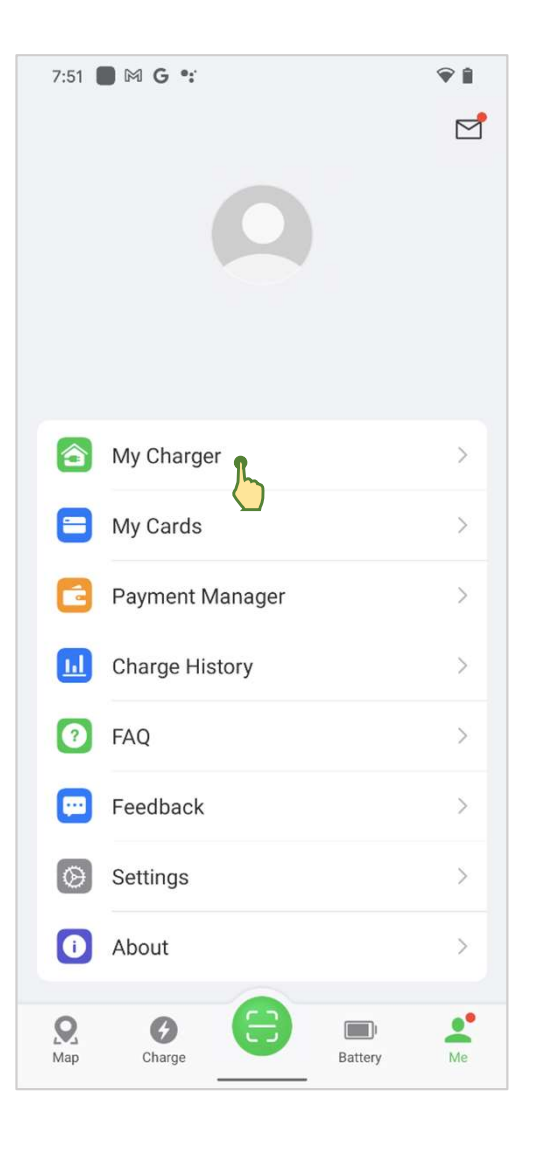

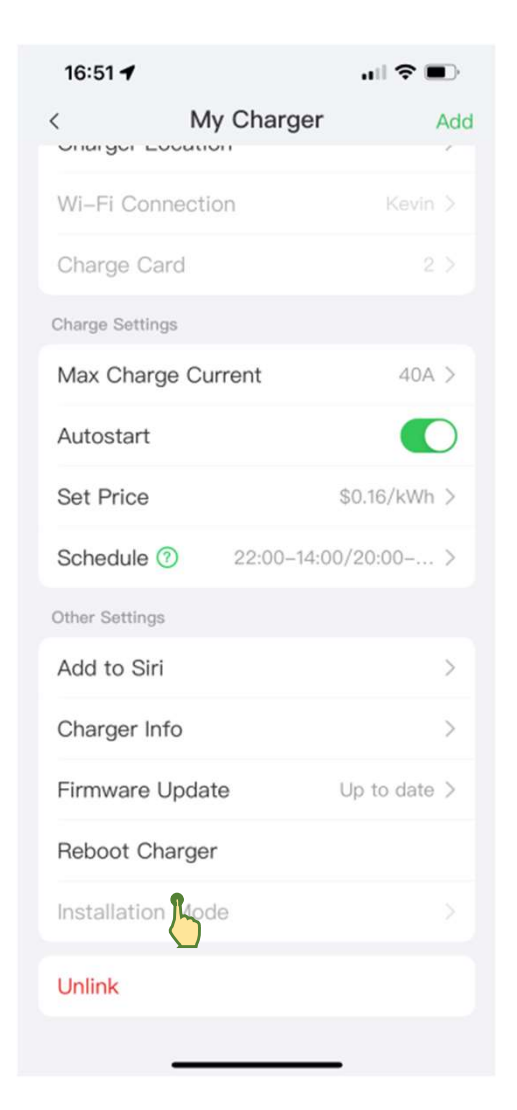

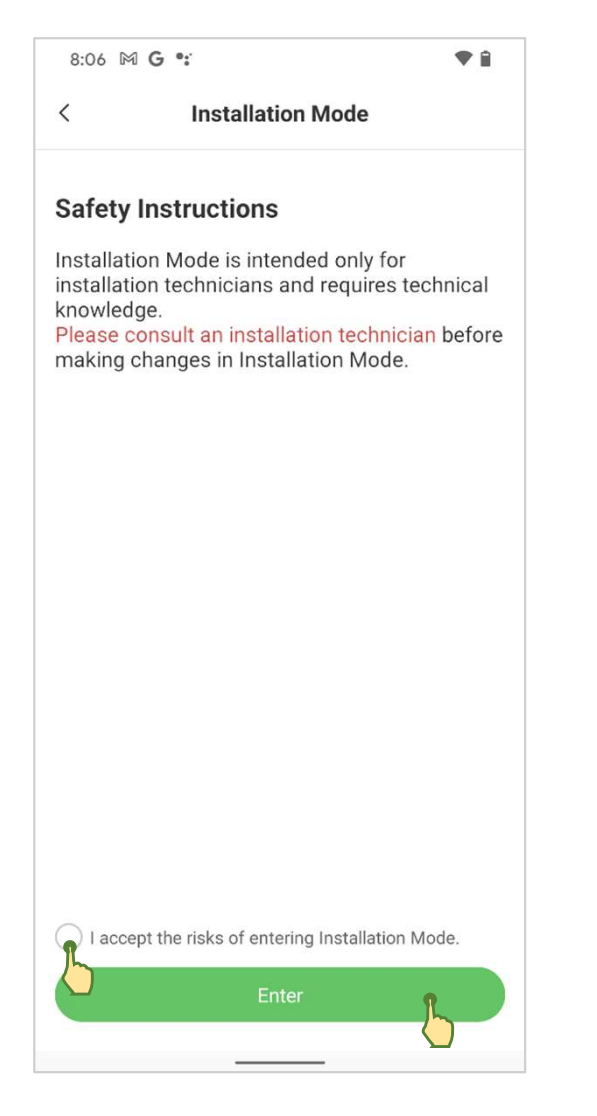

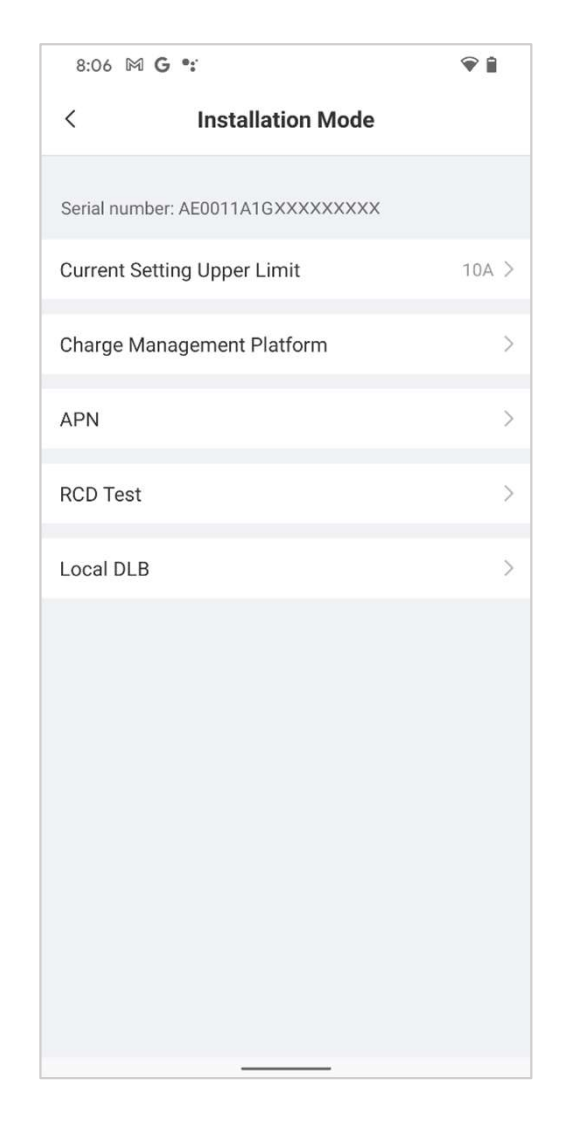

#### Unlink the charger

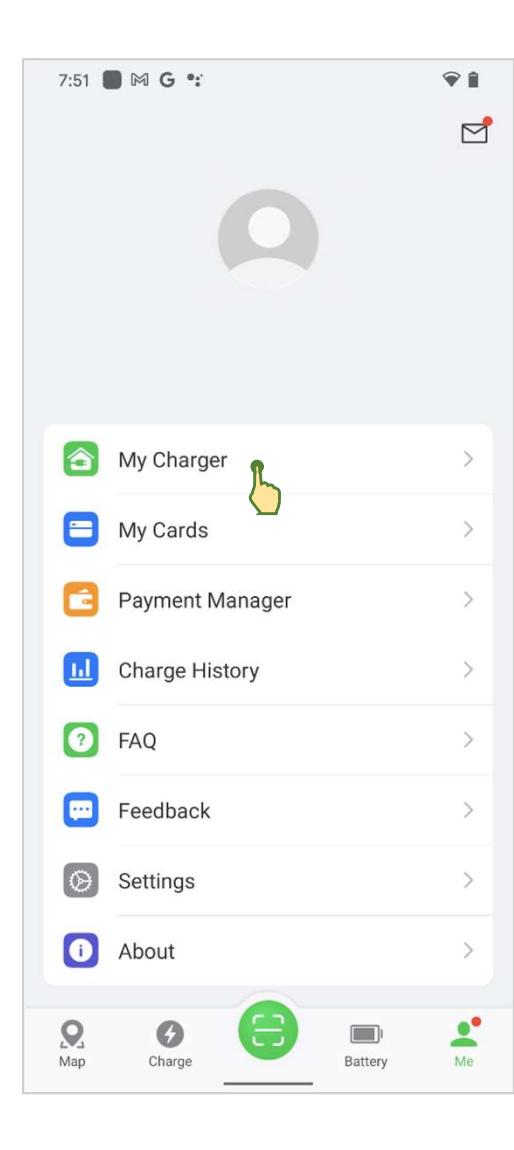

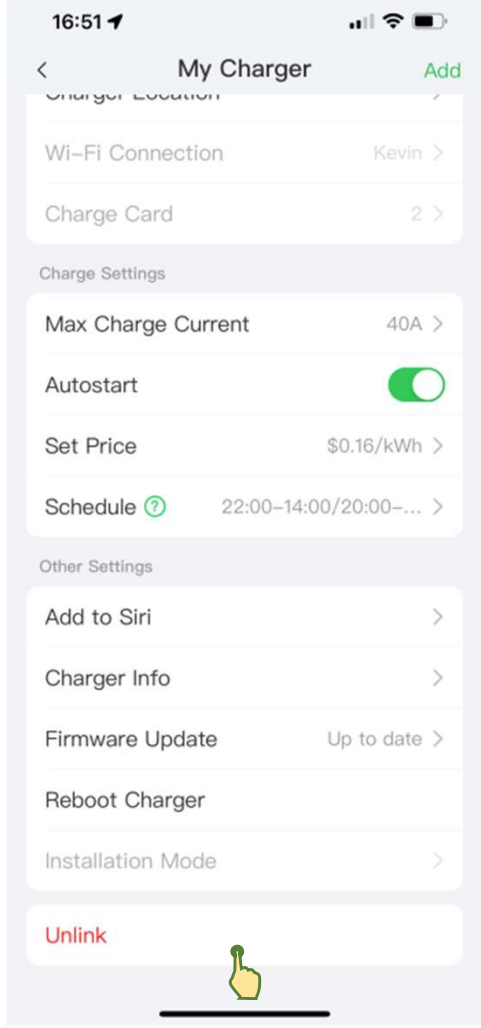

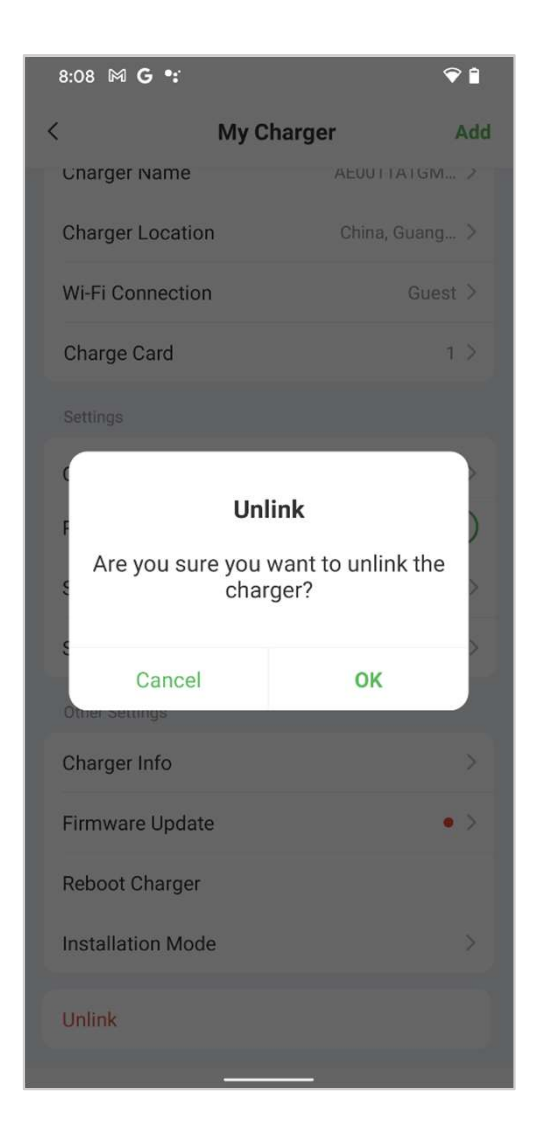

### 3.4 Charge History

Charge History records the total energy and cost of your past charges. You can choose to view the total energy or cost of a specific month. Daily energy, duration, and cost data are also available.

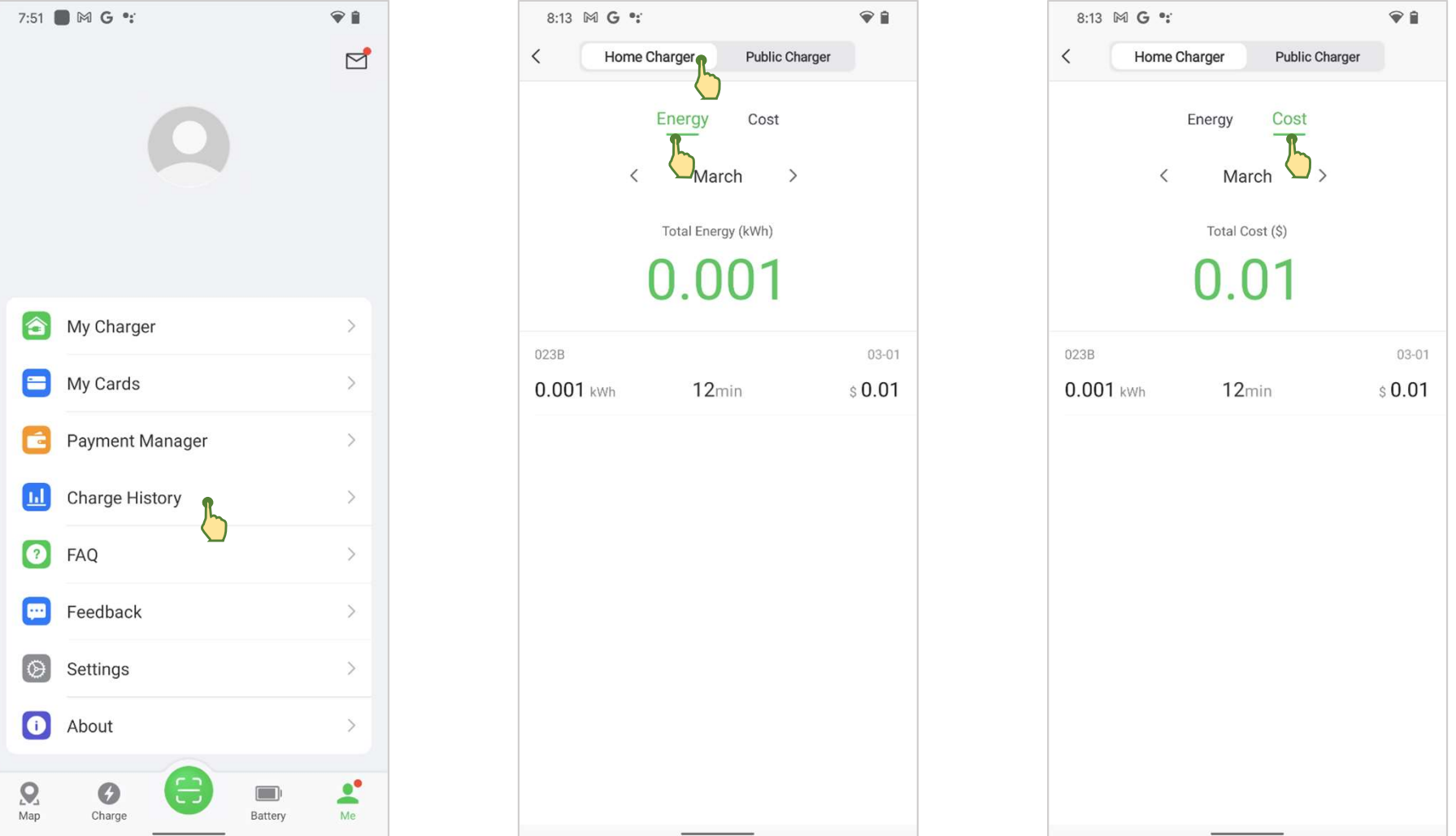

### 3.5 FAQ & Feedback

#### FAQ & Feedback screens

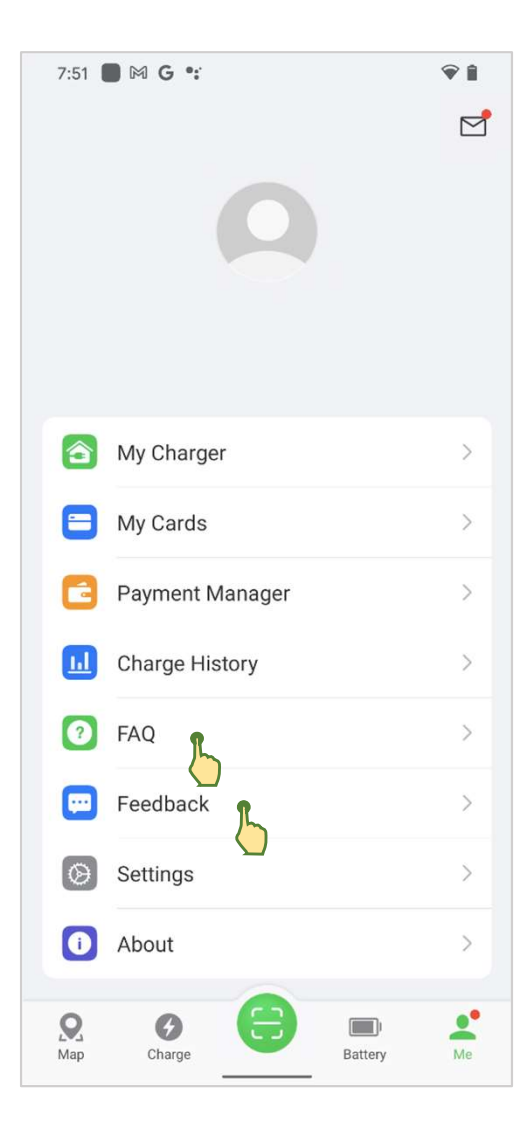

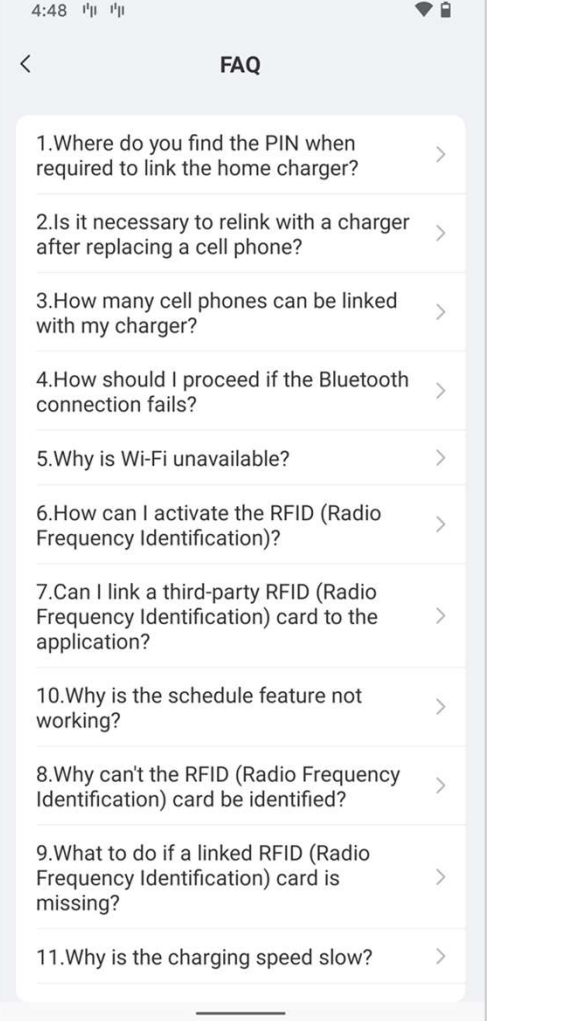

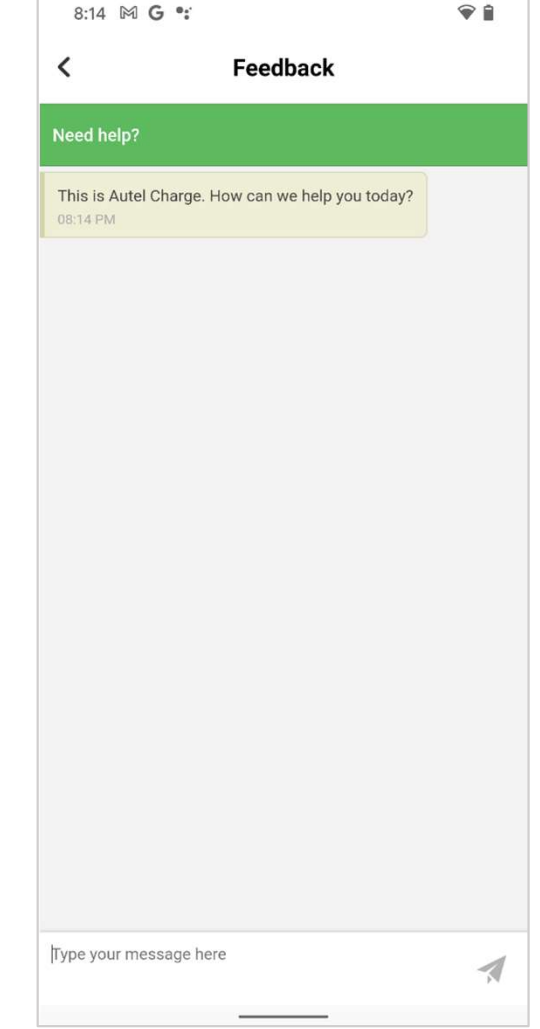

### 3.6 Settings

Manage the settings for the Autel Charge app.

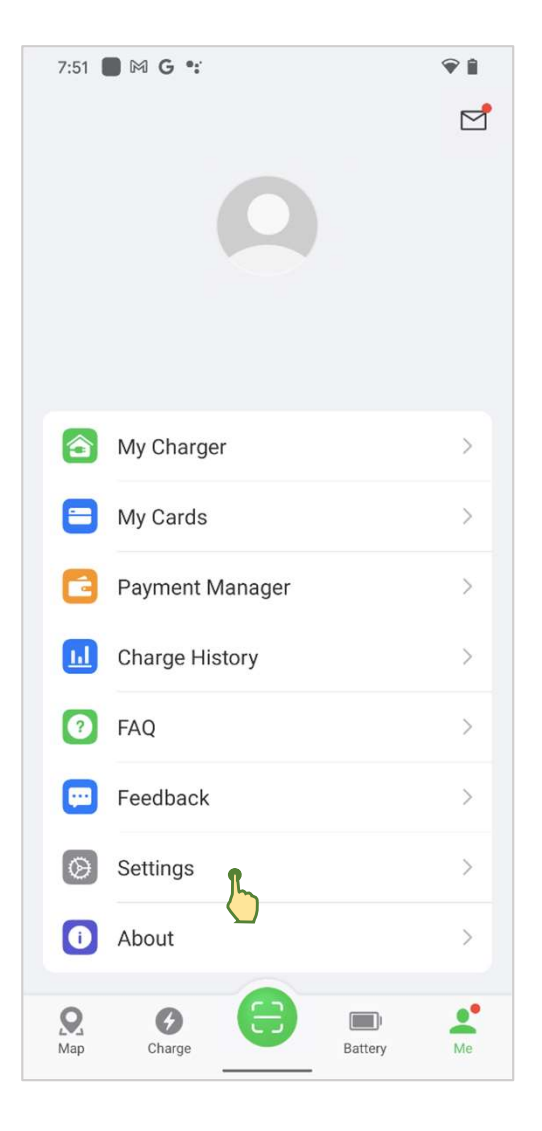

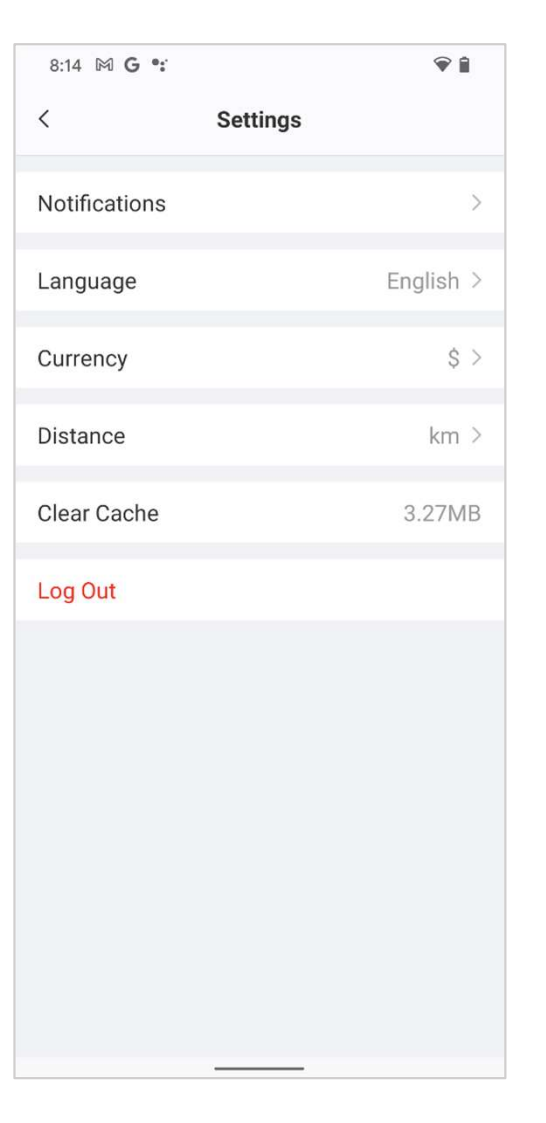

### 3.7 About

The About screen will show the software version of the Autel Charge app.

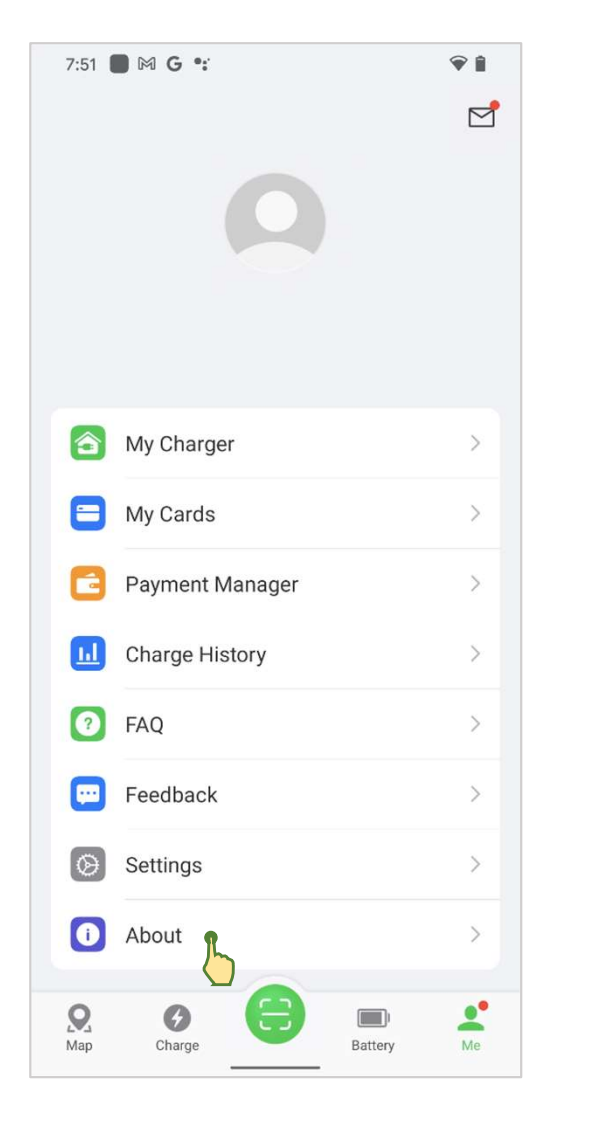

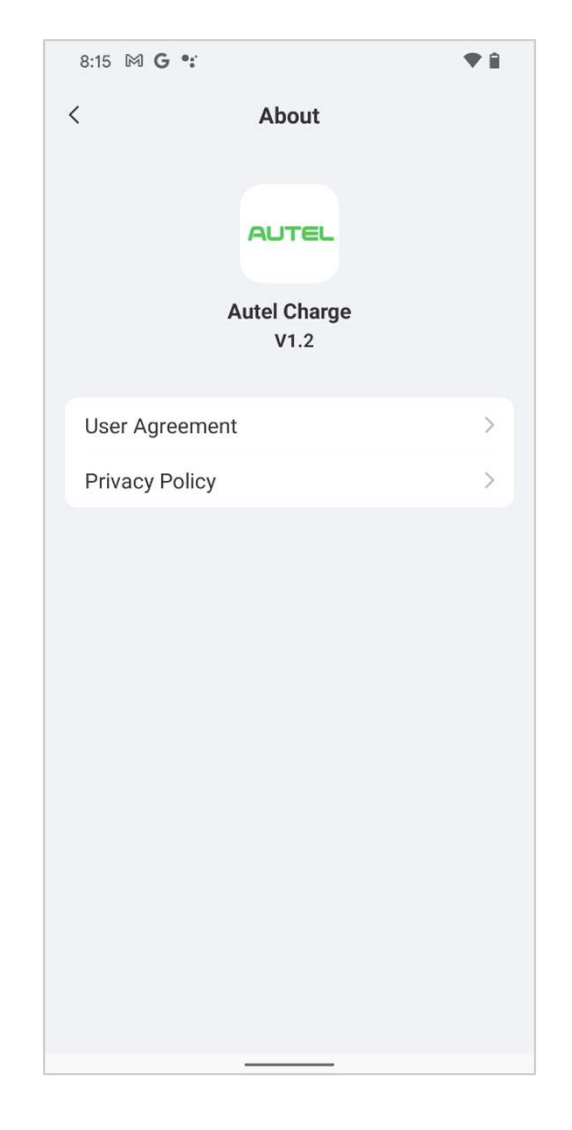

## **AUTEL** Service

- Website: www.autelenergy.com
- Phone: (844) 765-0150
- Email: AutelEnergy@autel.com
- Address: 36 Harbor Park Drive, Port Washington, NY 11050

• This user manual is based on Autel Charge V 1.2.<br>• If you cannot find solutions to your problems with the aid from the information above, please contact Autel technical support.